# 成城大学図書館開 ディスカバリーサービス (まとめて検索) 利用者マニュアル

目次

[ディスカバリーサービスとは](#page-2-0) ・・・・・・ 3 p [ディスカバリーサービスの特徴](#page-3-0)  $4p$ [ログイン機能の推奨](#page-4-0) ……  $5p$ [ディスカバリーサービスを利用するには](#page-5-0) ・・・・・・・ 6<sub>p</sub> [検索結果の画面構成](#page-8-0) ・・・・・・ 9 p [資料の入手方法を確認する](#page-10-0) ……  $11p$ 中間窓(SFX[メニュー\)](#page-11-0)  $12p$ [検索結果の詳細画面](#page-12-0) ・・・・・・  $13<sub>p</sub>$ [検索結果の絞り込み](#page-13-0) ・・・・・・・  $14p$ <u>[絞り込み項目「状態](#page-17-0)/アクセス権限」・・・・・・ 18</u>  $\cdots$  18 p [トピックの表示](#page-18-0) ・・・・・・・  $19<sub>p</sub>$ [ページ送り・表示件数の変更](#page-19-0) ・・・・・・  $20<sub>p</sub>$ <u>[検索結果画面](#page-20-0)-その他の機能- ・・・・・・ [21](#page-19-0)</u>  $21p$  $21p$ [検索範囲の変更](#page-22-0) ・・・・・・  $23p$ <u>[検索範囲の変更](#page-23-0)-EBSCO関連- ・・・・・・ 24 p</u> <u>[その他の検索機能](#page-24-0) ・・・・・・ 25p</u> [新規検索画面への戻り方](#page-26-0)  $\cdots$  27 [p](#page-24-0) [ログイン機能](#page-27-0) ・・・・・・  $28p$ <u>[電子ジャーナル・電子ブックリスト](#page-31-0) ・・・・・・ 32 p</u>

<span id="page-2-0"></span>ディスカバリーサービスとは

一度の検索で多種多様な学術資源を一括検索できるツールです。

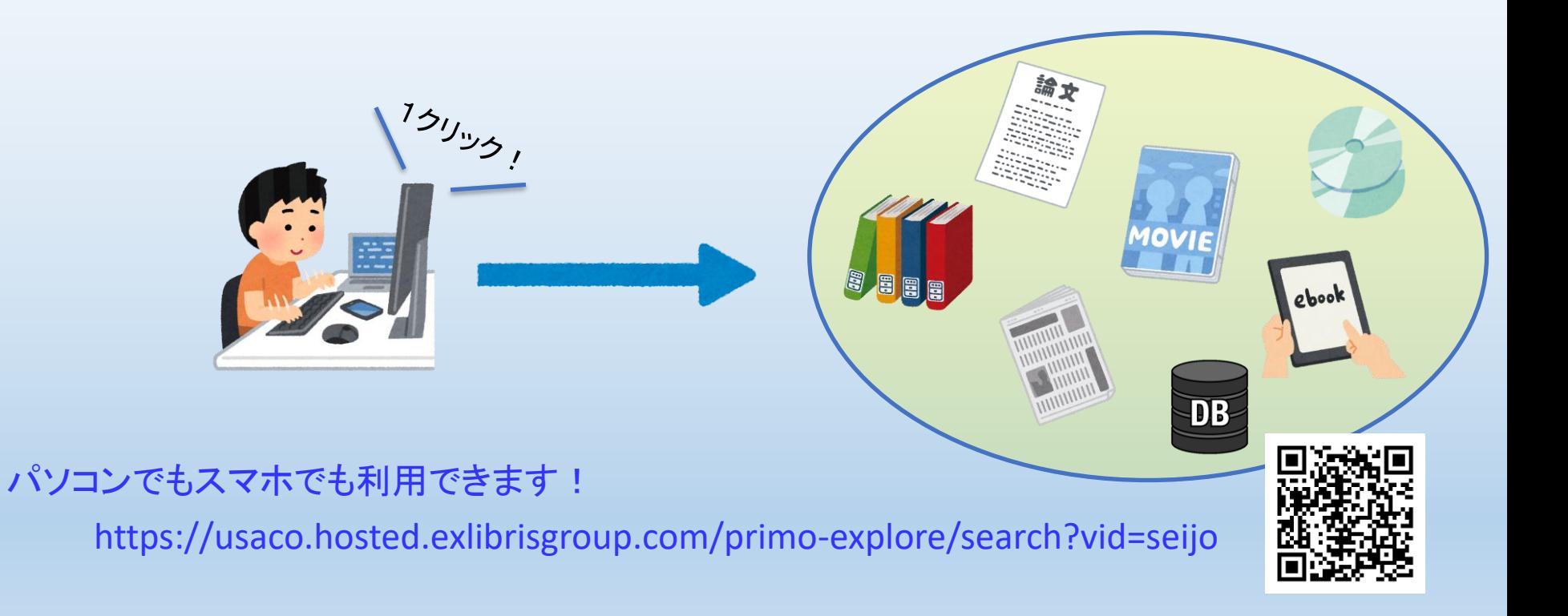

### <span id="page-3-0"></span>ディスカバリーサービスの特徴

### **[**その1**]** 学内資源を一括検索

→ 実体のある資料(図書、雑誌、視聴覚)と、 電子資料(電子ブック、電子ジャーナル、データベース、リポジトリ) を主な検索対象とします。

### **[**その2**]** 学外資源も同時に検索

→ Central Discovery Index(グローバルインデックス)に収録される40億以上の情報源を 検索対象とします。オープンアクセス資料も検索対象とします。

### **[**その3**]** 資料の入手方法がわかる

→ 情報源を入手するまでの方法を提示します。 閲覧することができる電子資料があれば、本文ページまで誘導します。

### ログイン機能の推奨

<span id="page-4-0"></span>学内者はMNCIDでログインして利用することを推奨しています。 ※詳細はp28-31[に記載しています。](#page-27-0)

ログインの利点① リモートアクセス 学外からでも学内環境と同じ検索結果を表示させることができるようになります。 ※学内環境からの接続、またはログインしている時だけ表示される情報源があるためです。

ログインの利点② 各種保存機能 個人アカウント内に以下の情報を保存できるようになります。

- ・ 情報源の長期保存(お気に入り追加)
- ・ 検索クエリ (検索ワード)
- ・パーソナライズ (検索の優先分野の設定)
- ・ 検索履歴

### <span id="page-5-0"></span>ディスカバリーサービスを利用するには

### [利用方法1] ディスカバリーサービスのTOPページで検索をする

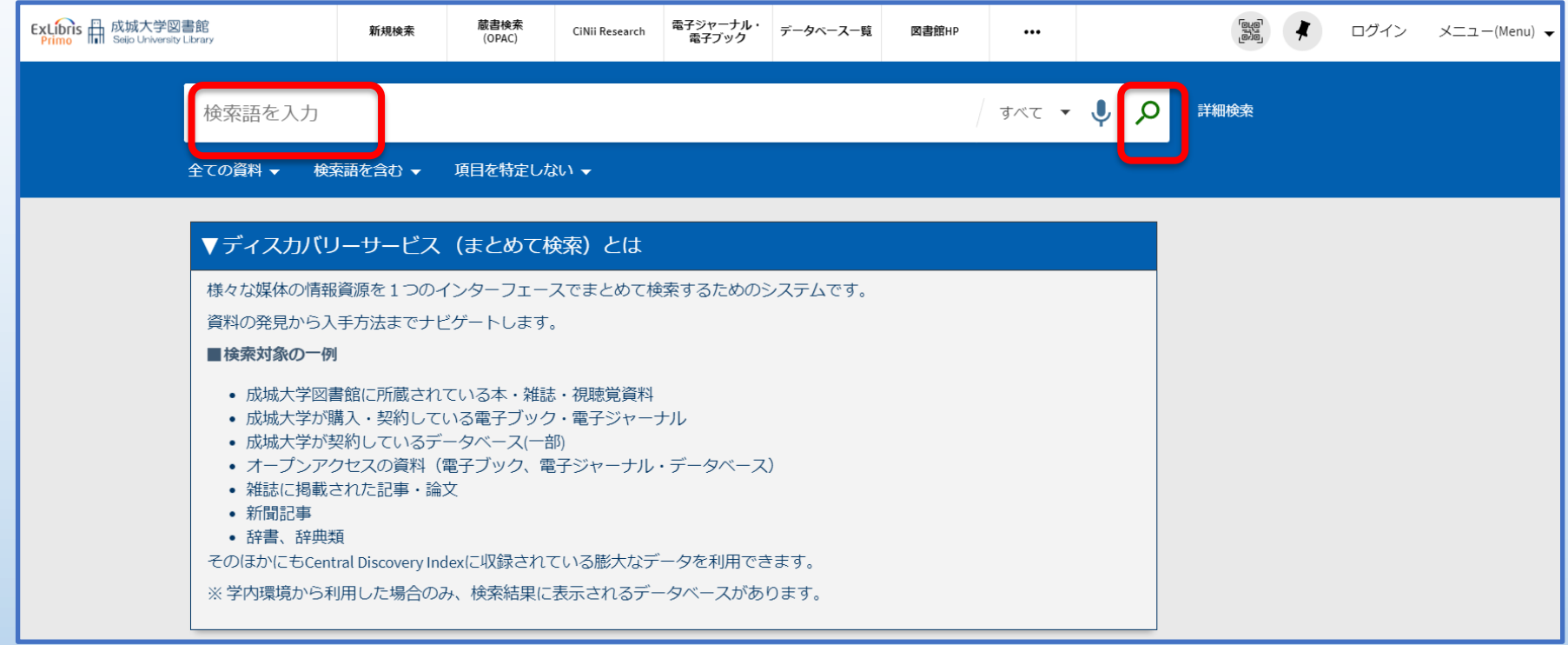

### ディスカバリーサービスを利用するには

#### [ 利用方法2 ] 成城大学ホームページTOP画面の検索タブを 「ディスカバリー(まとめて検索)に切り替えて検索する。

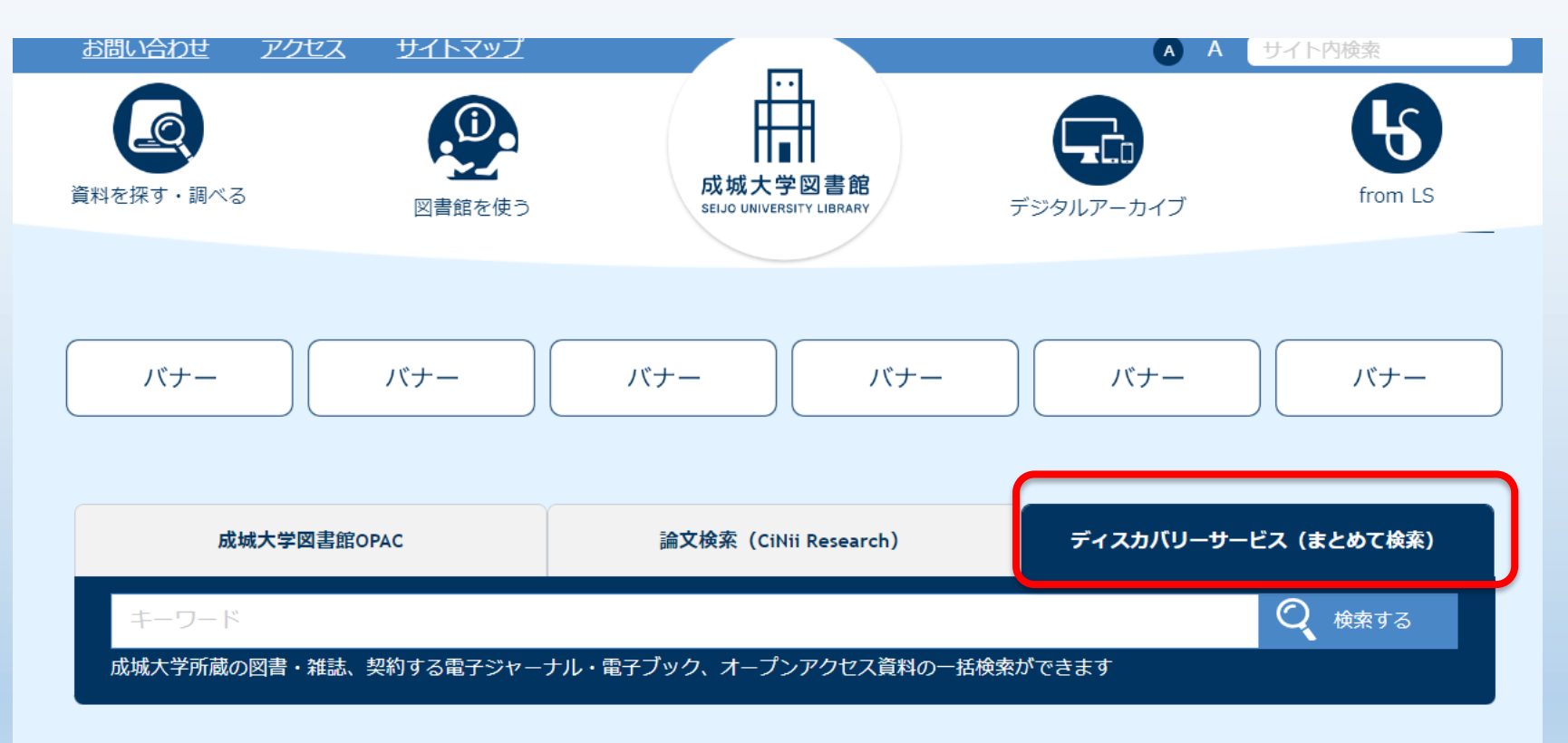

### ディスカバリーサービスを利用するには

### [ 利用方法3 ] OPAC画面で「まとめて検索」にタブを切り替えて検索をする

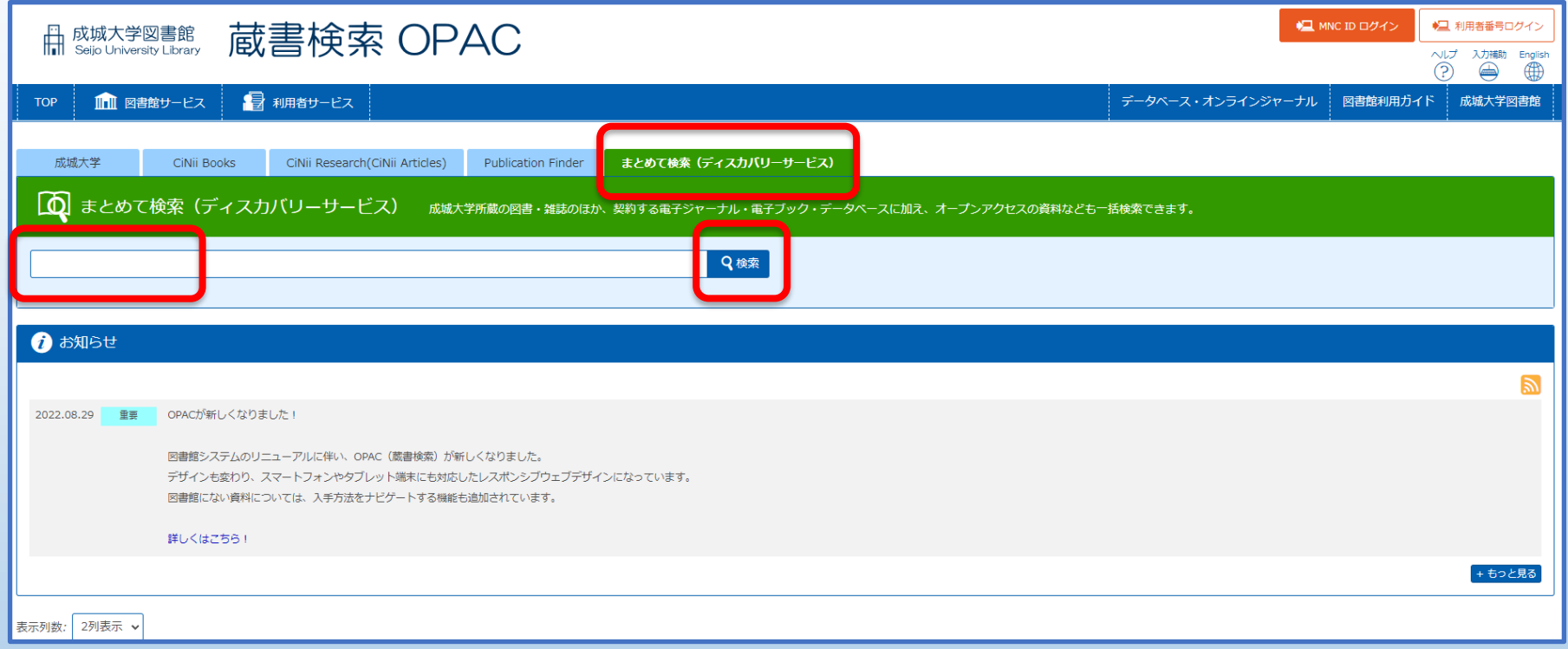

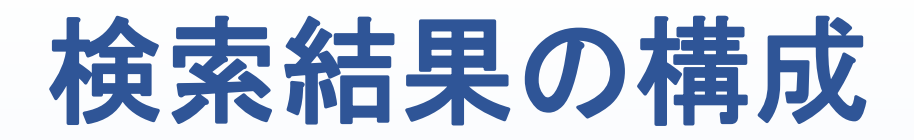

<span id="page-8-0"></span>データの資料種別(図書・記事などの違い)により、検索結果の構成が異なります。

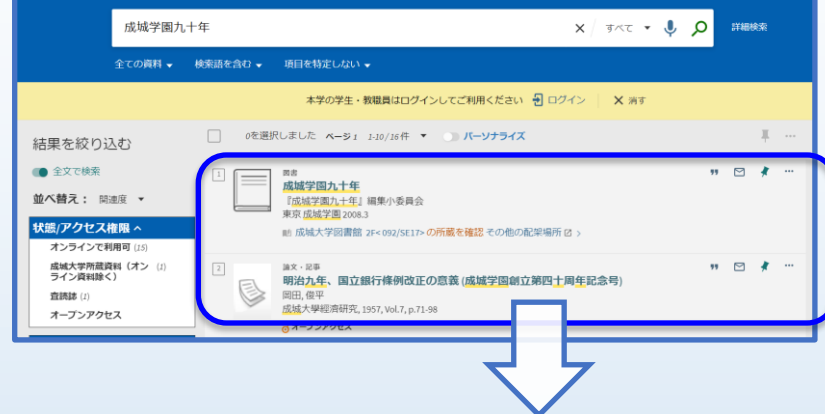

#### 例)図書の検索結果

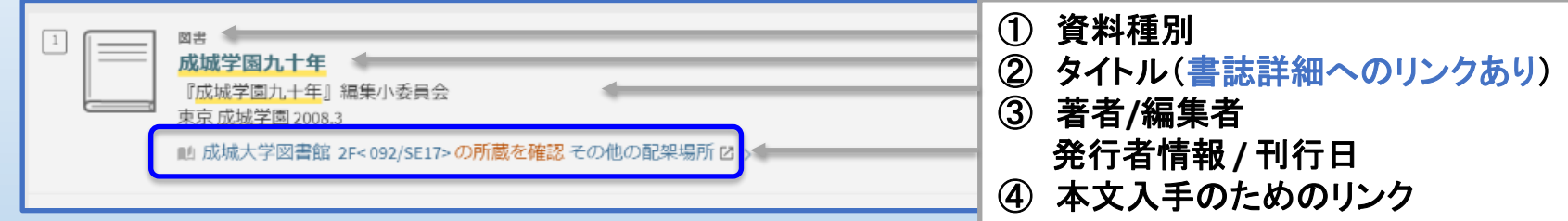

<mark>追!</mark> 成城大学図書館の所蔵を確認と記載がある検索結果は、 図書館に所蔵がある資料です。クリックするとOPACにリンクします。 ※図書の場合、配架先と請求記号も表示されます。

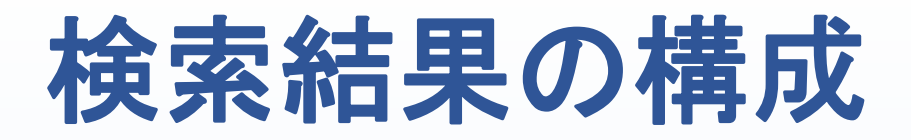

#### 例)記事の検索結果

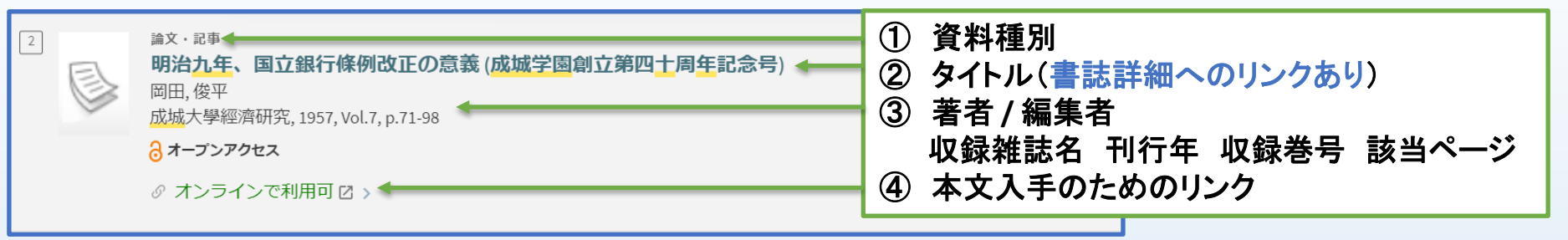

#### 「オンラインで利用可」をクリックした場合

- → 候補が複数ある場合は、リンク選択画面へ推移します。
- → 候補が1つの場合は、閲覧サイトに推移します。

#### 資料の入手方法を探す 出典: Psychology and Politics

#### [963-386-282-5] Anna Borgos, Ferenc 年: 2019 基本情報 STEP1 電子版を読む lirectory of Open Access Booksのフルテキストを見る Ebook Central Open Access Completeのフルテキストを見? EBSCOhost eBook Open Accessのフルテキストを見る の ISTOR Books Open Accessのフルテキストを見る の Open Research Library (Open Access)のフルテキストを見る 年: 2019 卷: 号: 開始ページ Project MUSE Open Access Booksのフルテキストを見る 6 Walter De Gruyter: Open Access eBooksのフルテキストを見 OAPEN Freeのフルテキストを見る 60

言語 日本語 ↓

<span id="page-10-0"></span>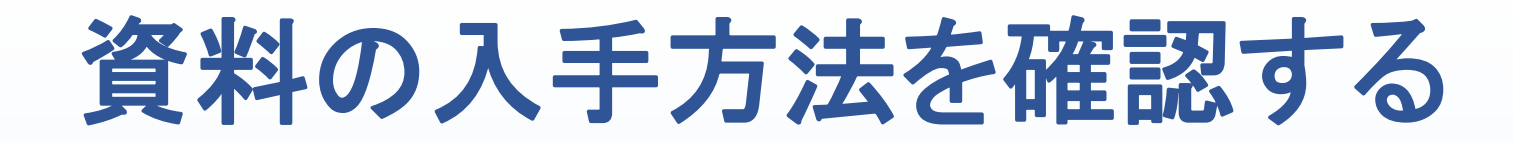

#### 「利用可能な資料はありません。資料の入手方法を確認する」では、 中間窓(SFXメニュー)で入手方法を3つの**STEP**で案内します。

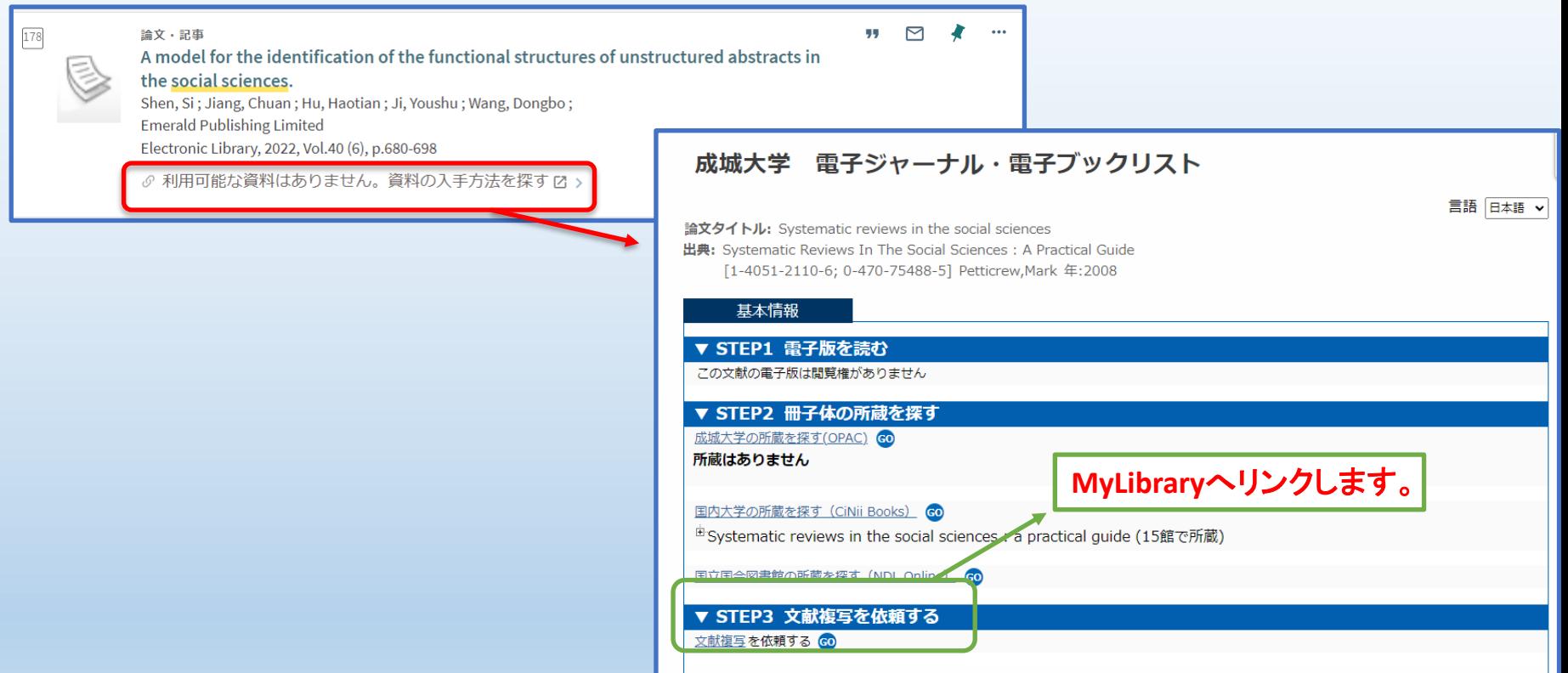

### 中間窓(**SFX**メニュー)

#### <span id="page-11-0"></span>まず最初に「基本情報」3つのSTEPに沿って資料の入手方法を確認してください。

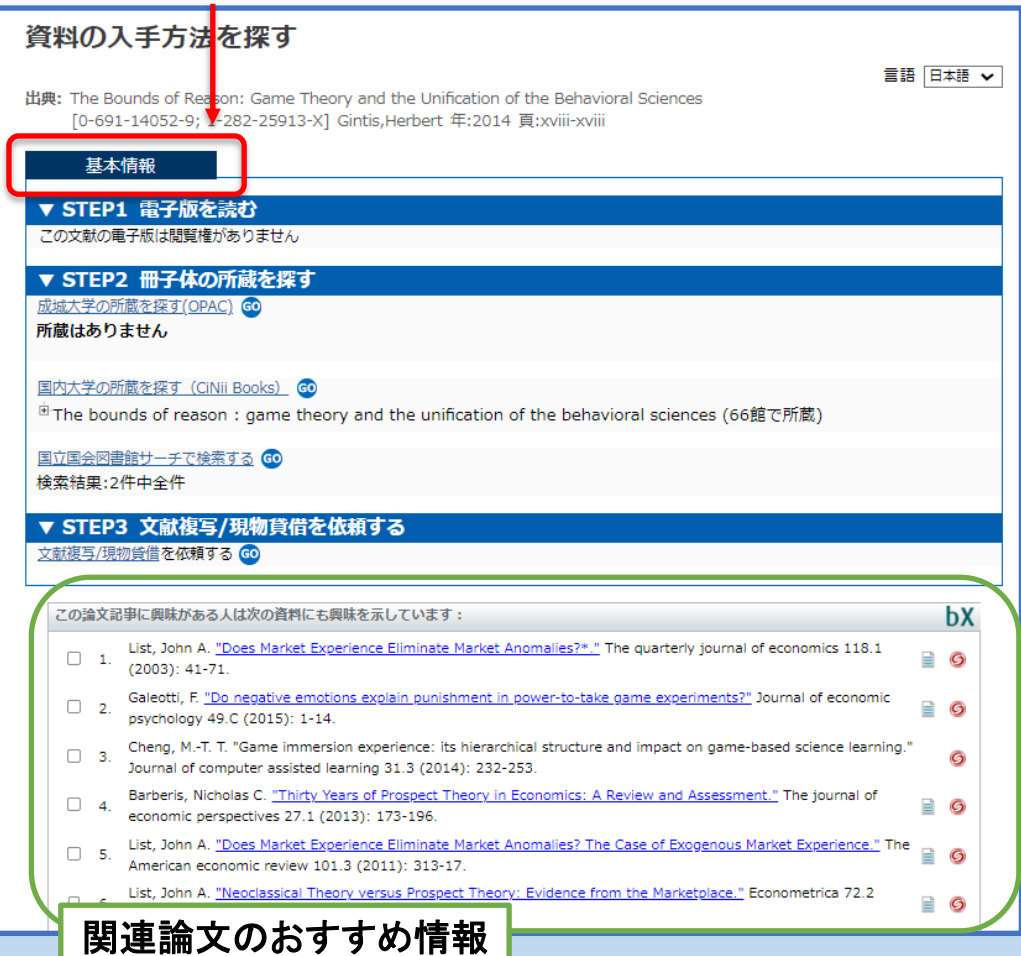

### 検索結果の詳細画面

<span id="page-12-0"></span>「青字」で表示されているタイトル名をクリックすると、検索結果の詳細画面に遷移します。

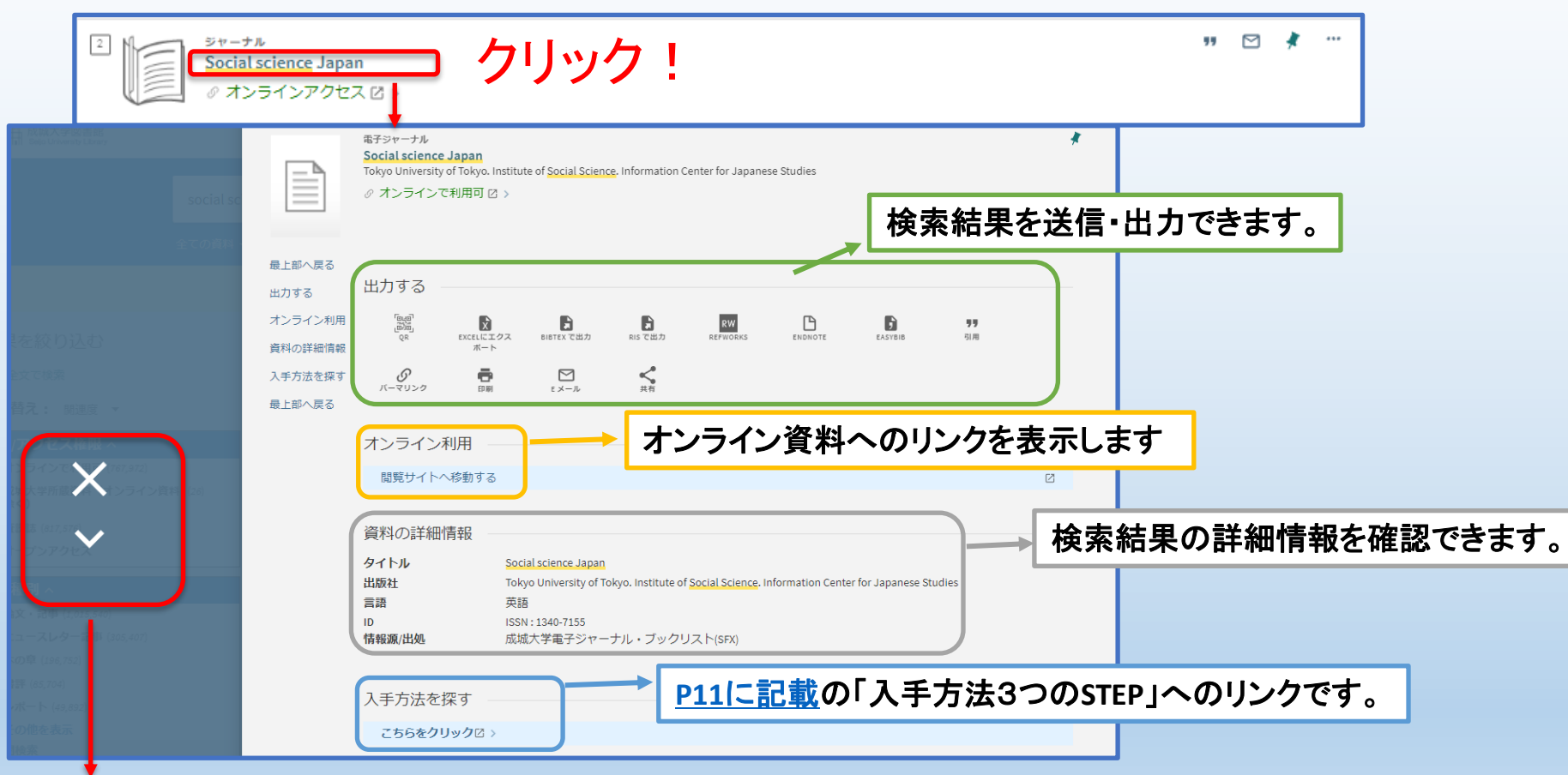

検索結果の詳細画面を閉じる

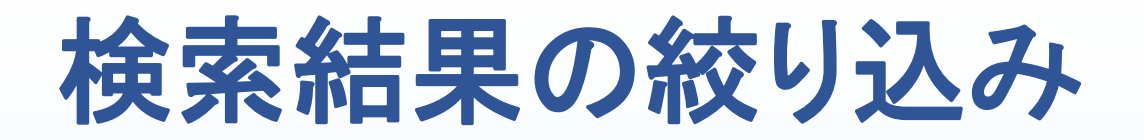

#### <span id="page-13-0"></span>画面左側にあるファセット機能を利用することで、検索結果の絞り込みができます

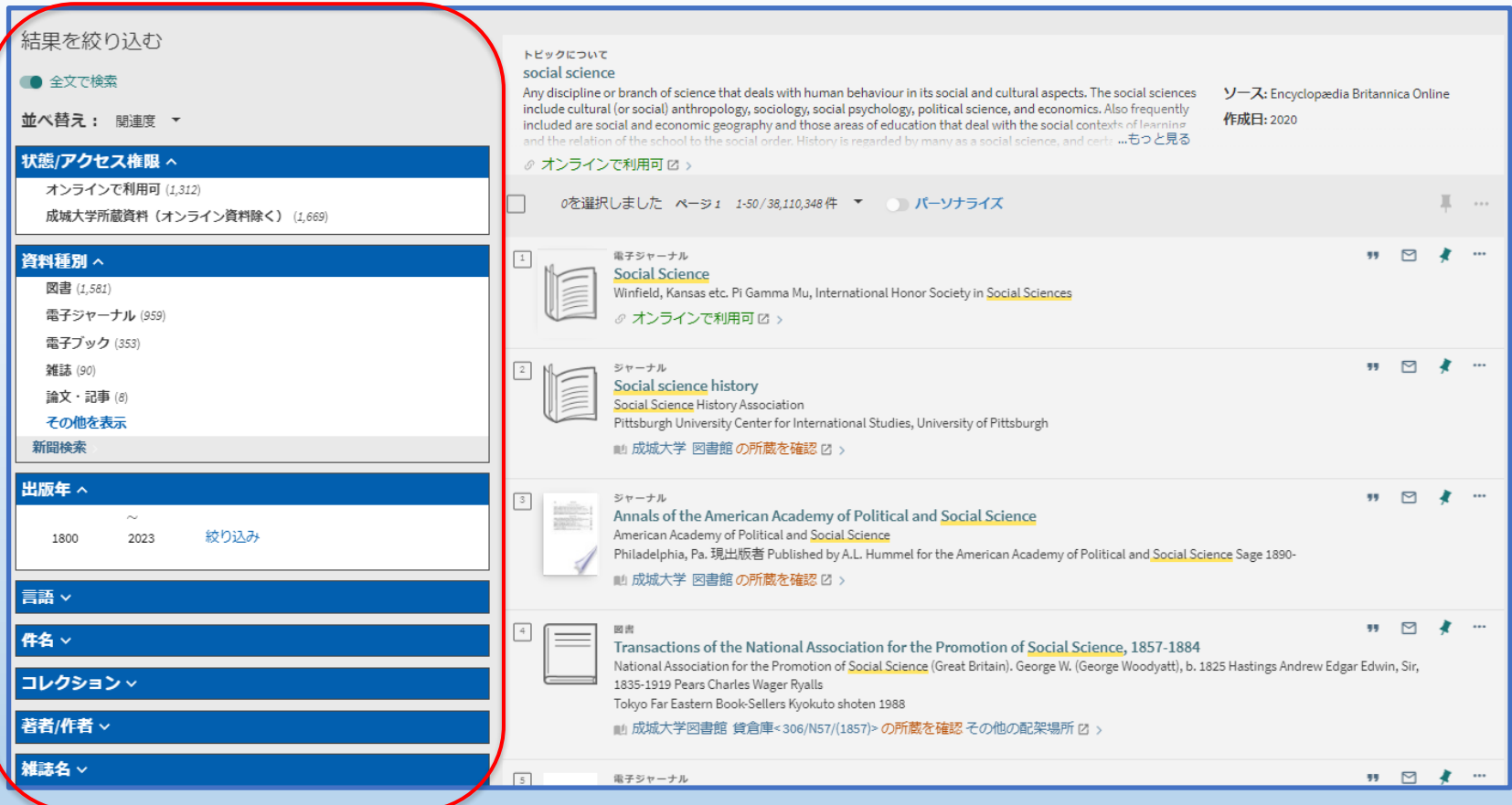

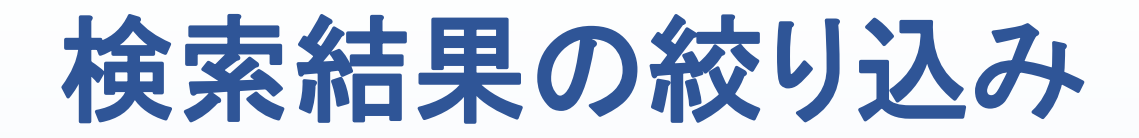

「成城大学所蔵資料(オンライン資料除く)」を絞り込み項目として選択すると、 図書館で所蔵する、オンラインリソースを除いた資料が表示されます。

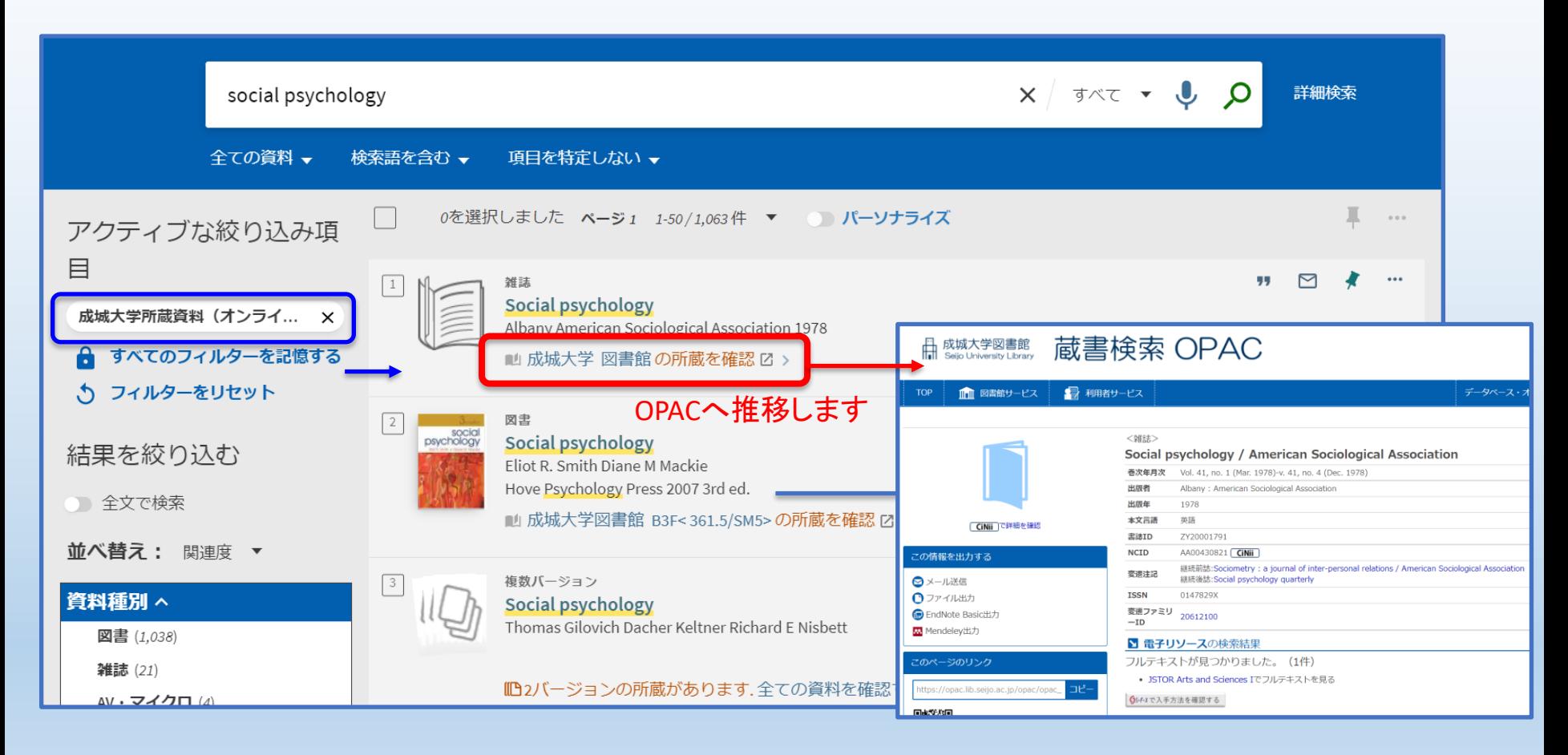

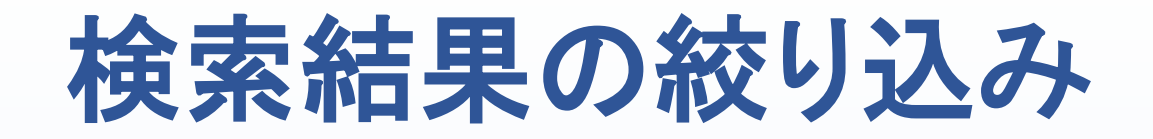

#### 各項目にカーソルを合わせることで、

「検索結果の絞り込み」 「検索結果から除外」を選択することができます。

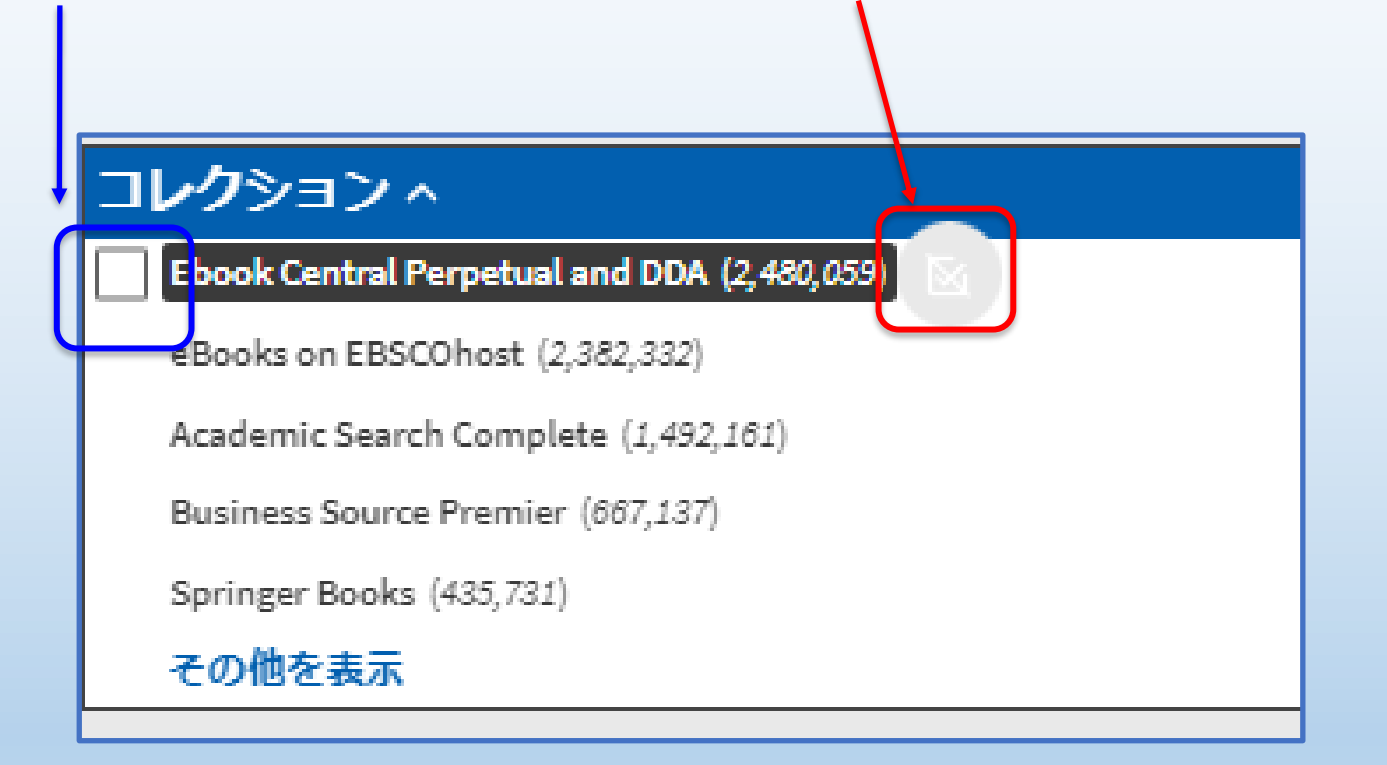

「×」をクリック**or**「フィルターをリセット」で簡単に解除できます。

### 検索結果の絞り込み

設定済の絞り込み項目がファセット上部に表示されます。

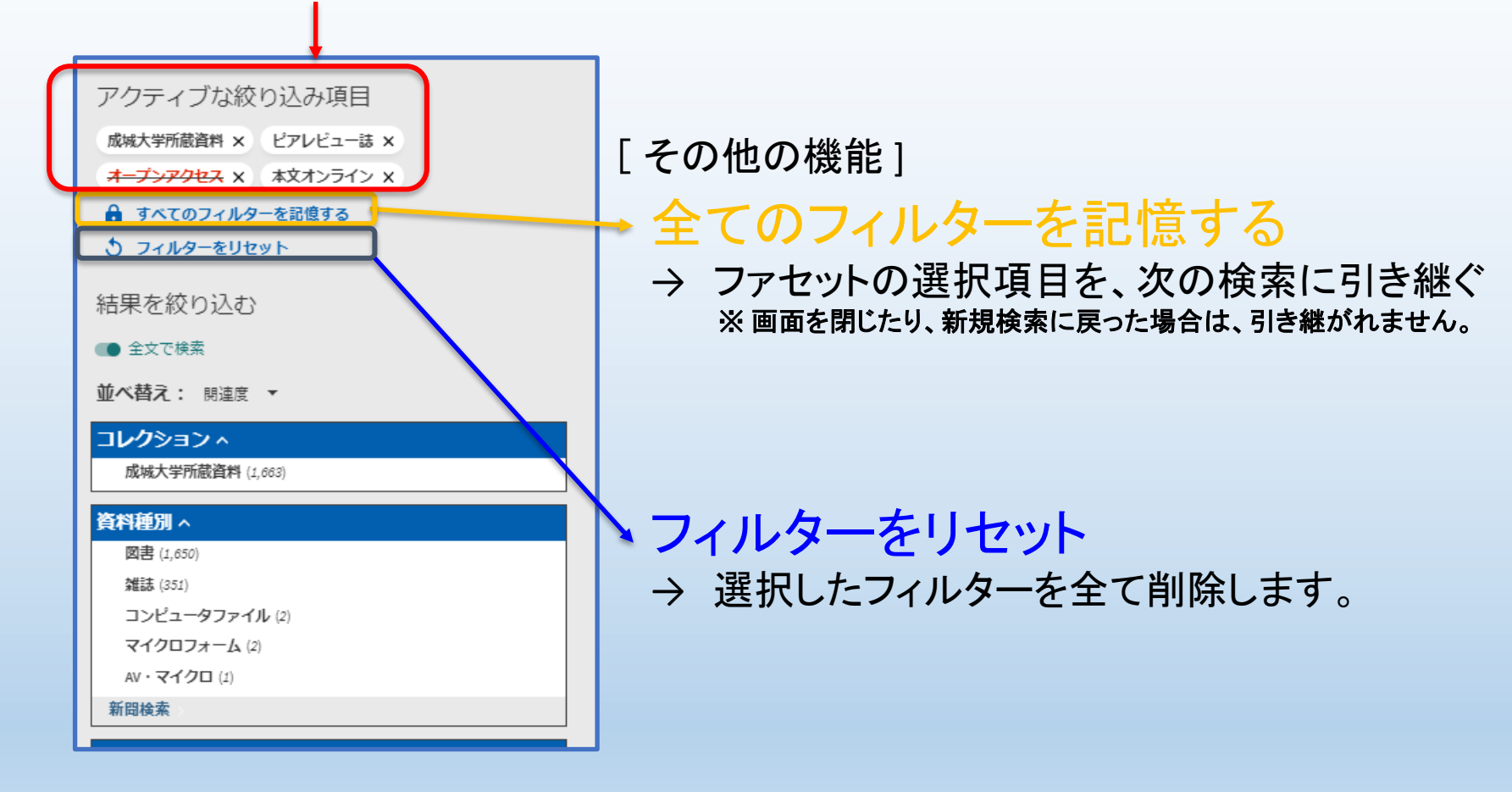

# <span id="page-17-0"></span>絞り込み項目「状態**/**アクセス権限」

最大で以下の4つが絞り込み項目「状態/アクセス権限」に表示されます。

「オンラインで利用可」 → 〜 → 「WEB上で閲覧が可能な資料」 「成城大学所蔵資料(オンライン資料除く)」 → 「成城大学で所蔵する資料(電子除く)」 「査読誌」 → 「査読済の資料」 「オープンアクセス」 → 「無償公開されていて、 WEB上で閲覧が可能な資料」

※ 「オンラインで利用可」「査読誌」には「オープンアクセス」を含みます。 オープンアクセスを除きたい場合は、「検索結果からの除外」を設定してください。

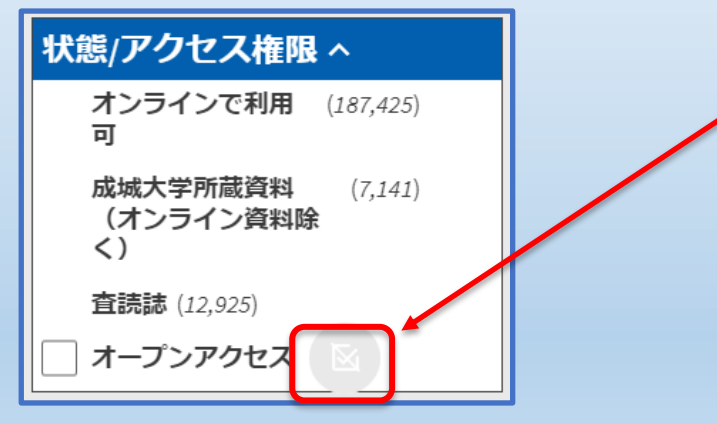

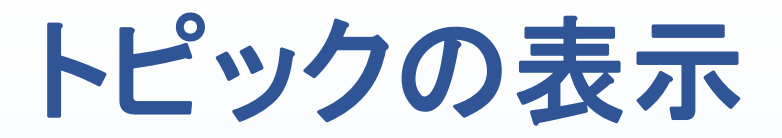

#### <span id="page-18-0"></span>上部にEncyclopedia Britannica Online(英文)などの検索結果が表示される場合があります

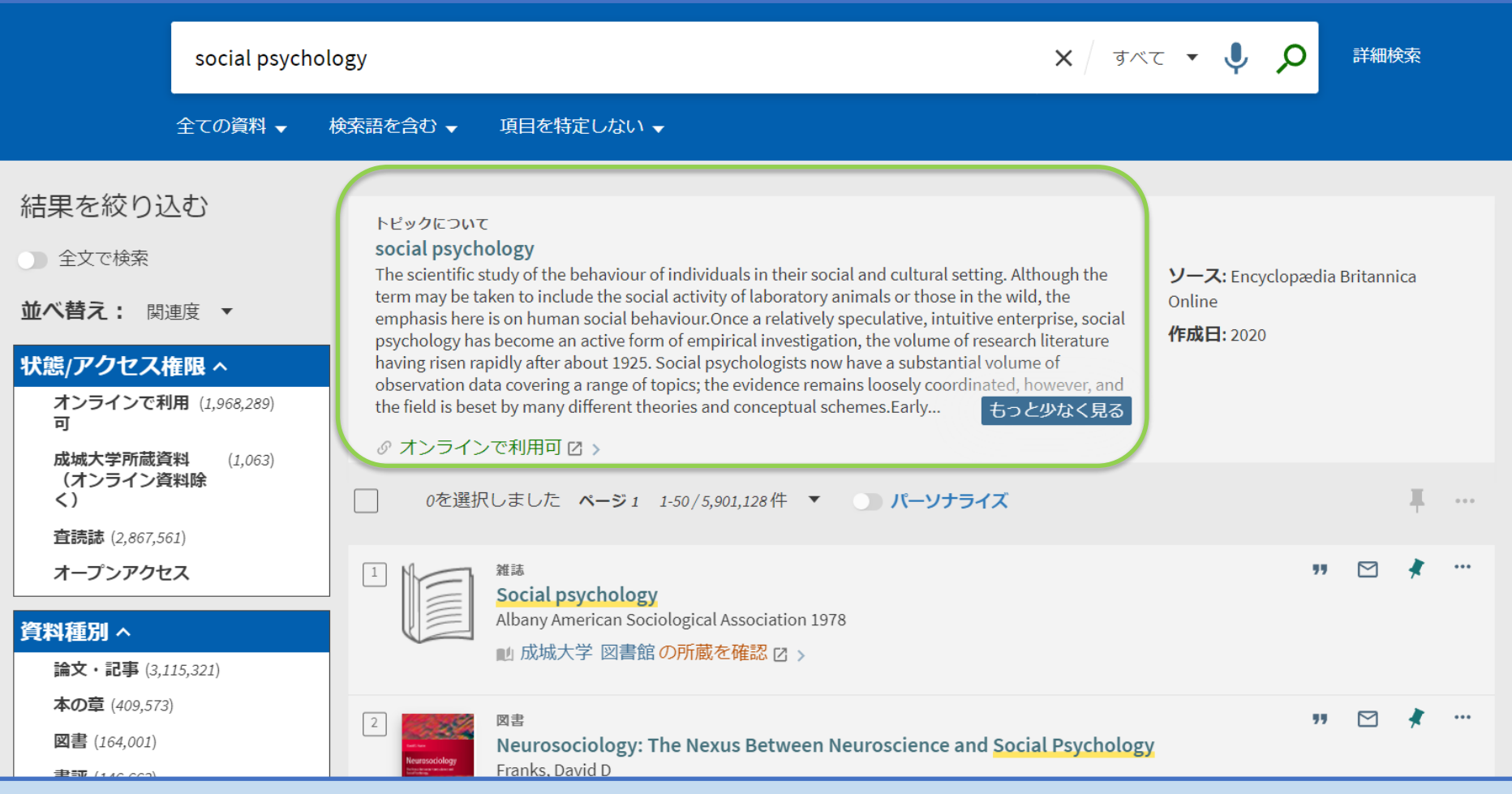

<span id="page-19-0"></span>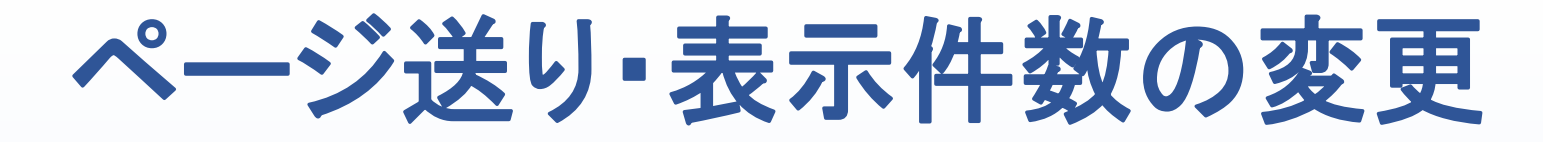

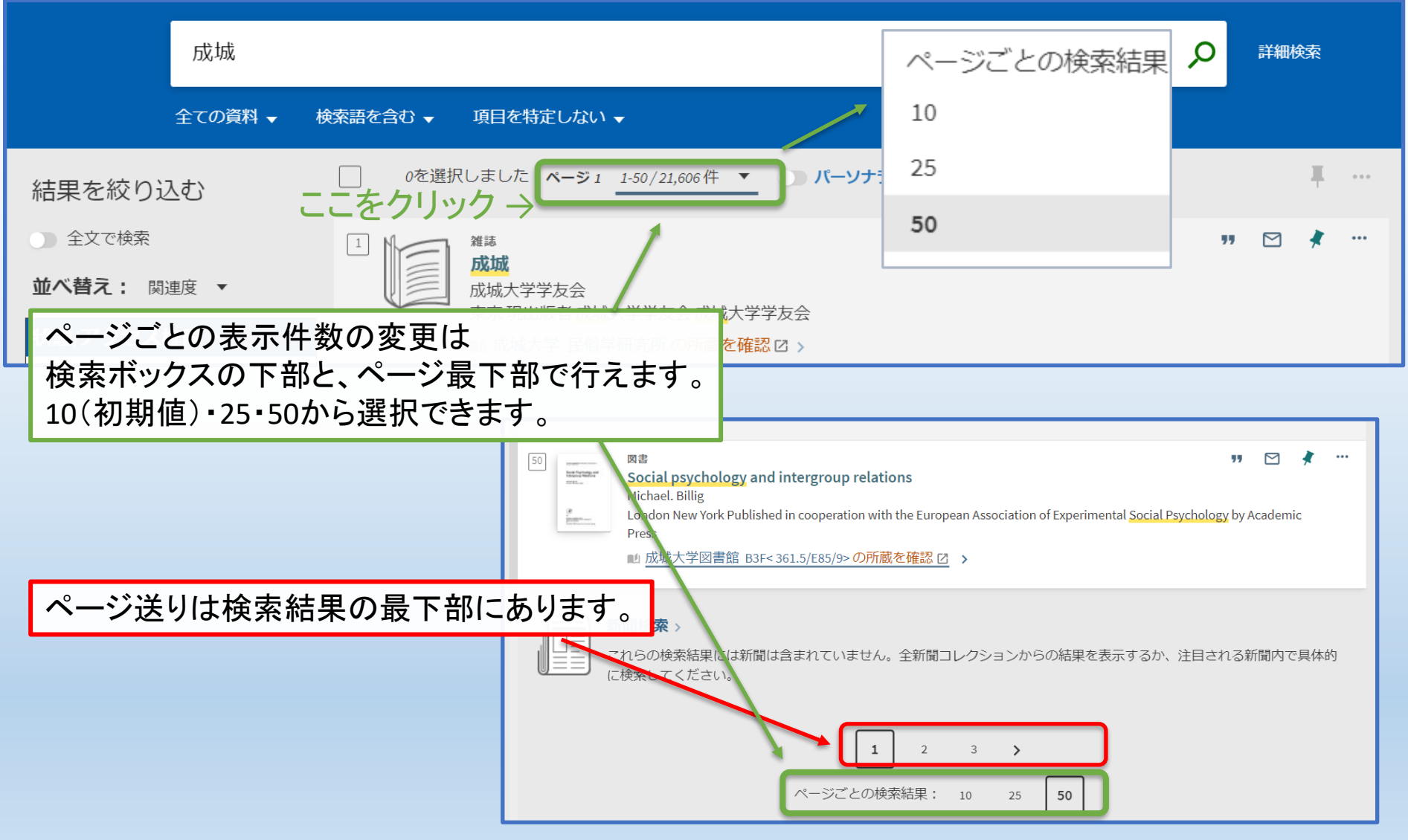

## <span id="page-20-0"></span>検索結果画面 **-**その他の機能**-**

#### 「引用」「Eメール」「一時的な保存(お気に入り追加)」が可能です。

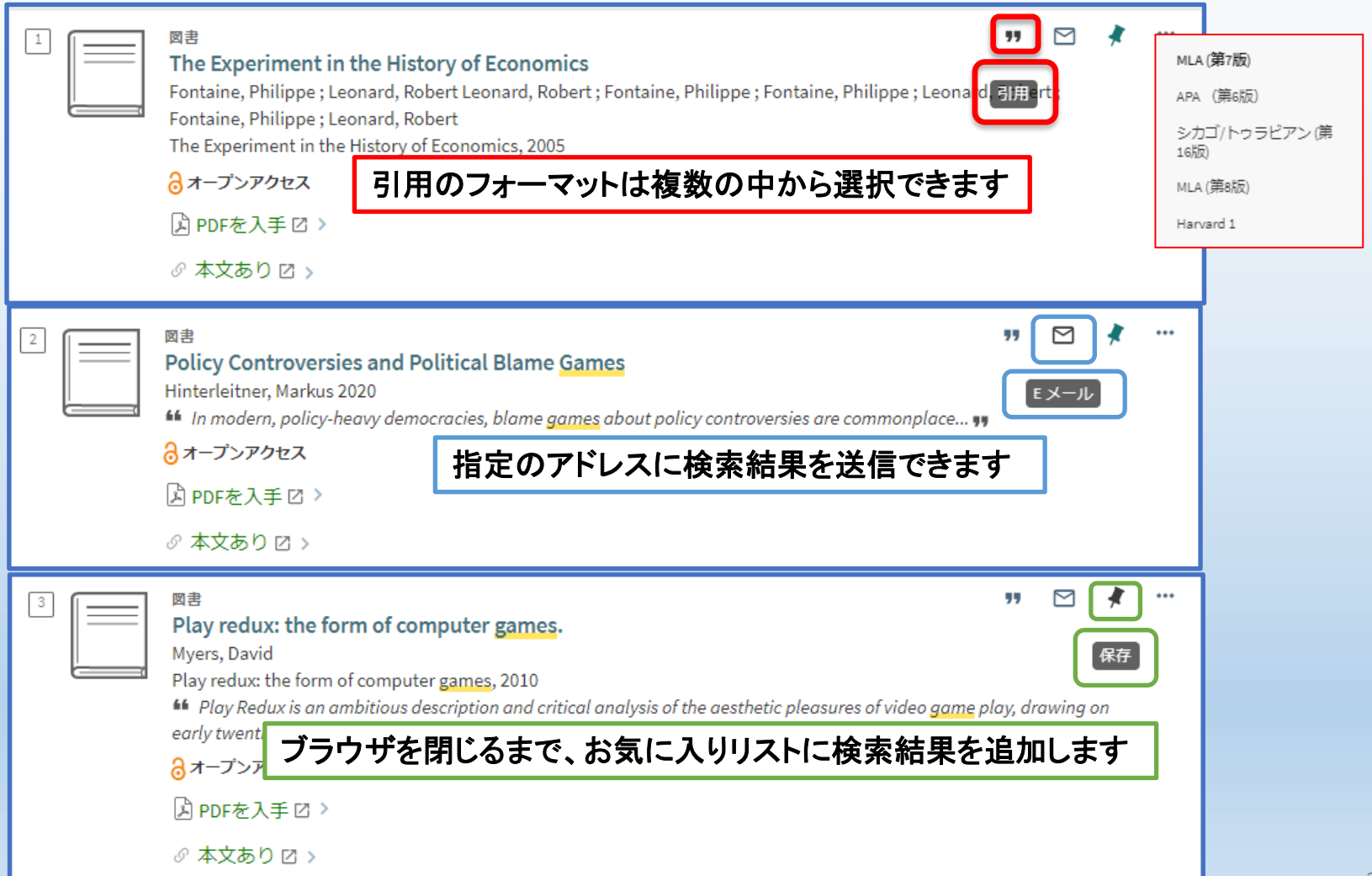

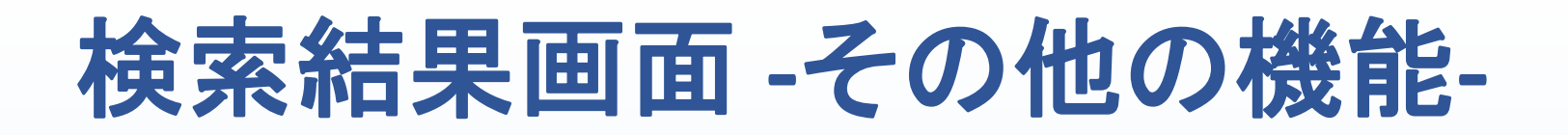

#### 「・・・」 をクリックすると、保存/送信オプションが全て表示されます

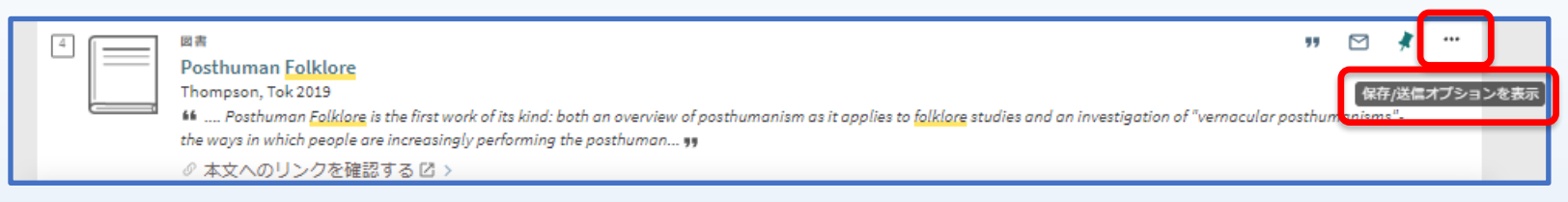

#### [ 保存/送信オプション一覧 ]

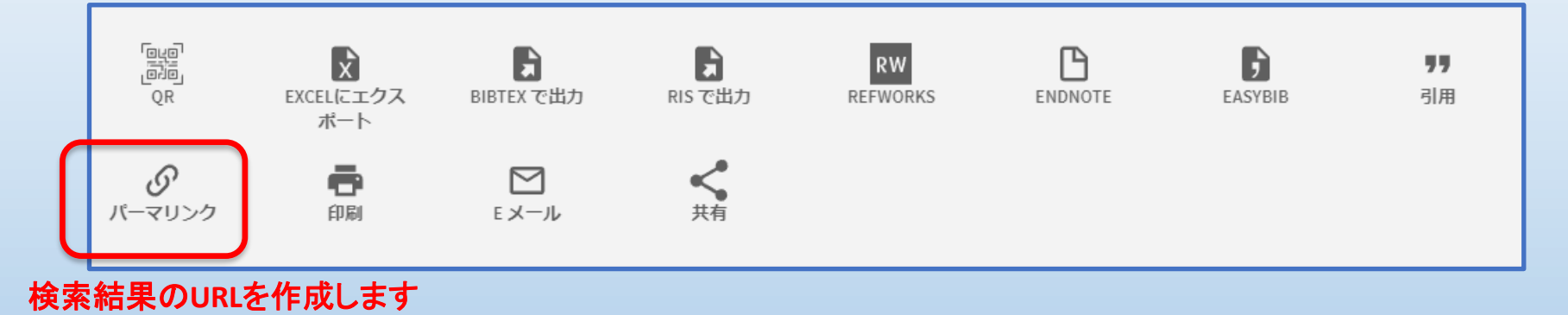

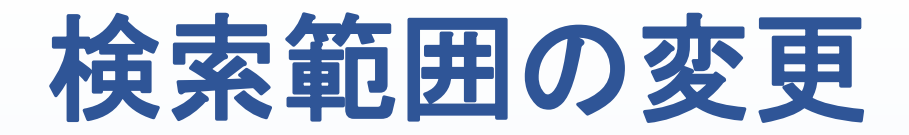

<span id="page-22-0"></span>検索ボックスの横にある「すべて(CiNii以外)」にカーソルを合わせると 検索対象範囲を5項目から選択することができます。

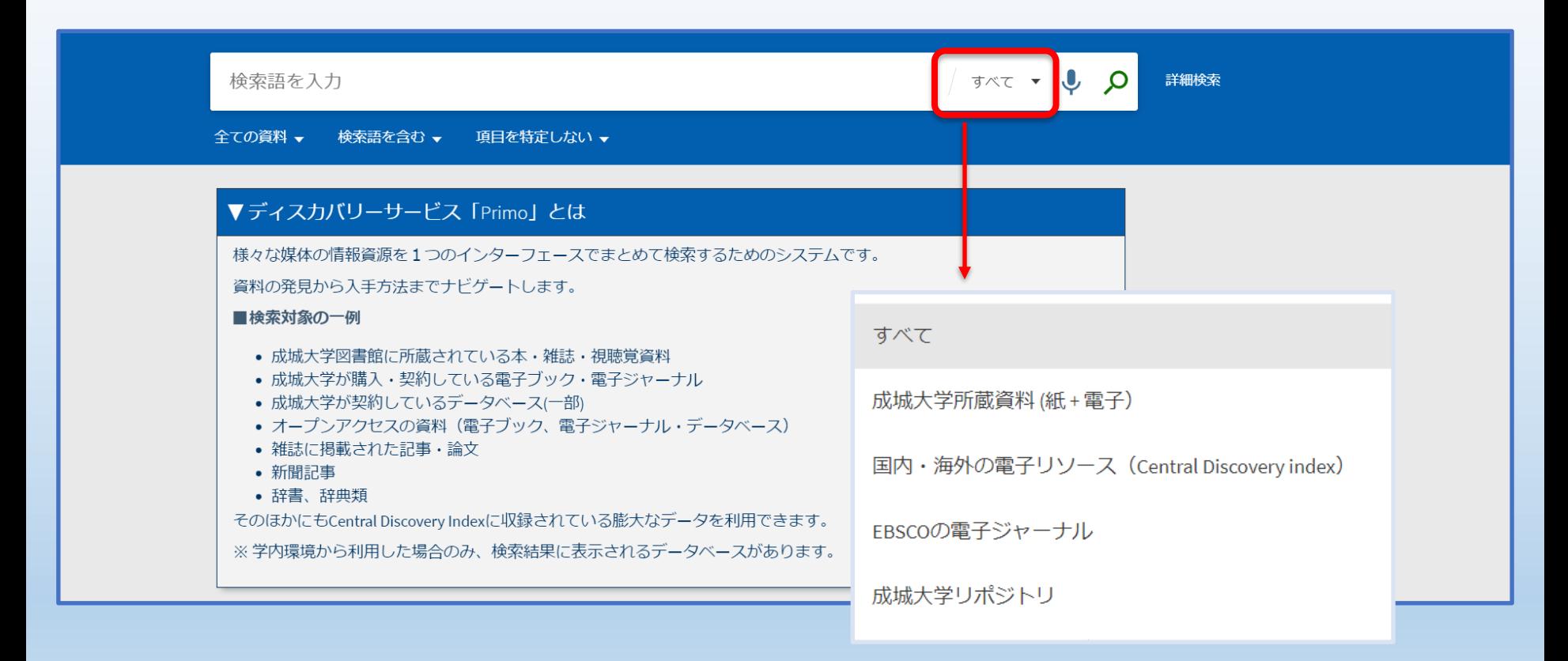

# <span id="page-23-0"></span>検索範囲の変更**-EBSCO**関連**-**

EBSCO関連の情報源は、タブを切り替えて検索することで、より広範なデータが 検索対象となります。

※ 参照しているデータがCentral Discovery Index(グローバルインデックス) ではなく、**EBSCO**の**API**となるためです。

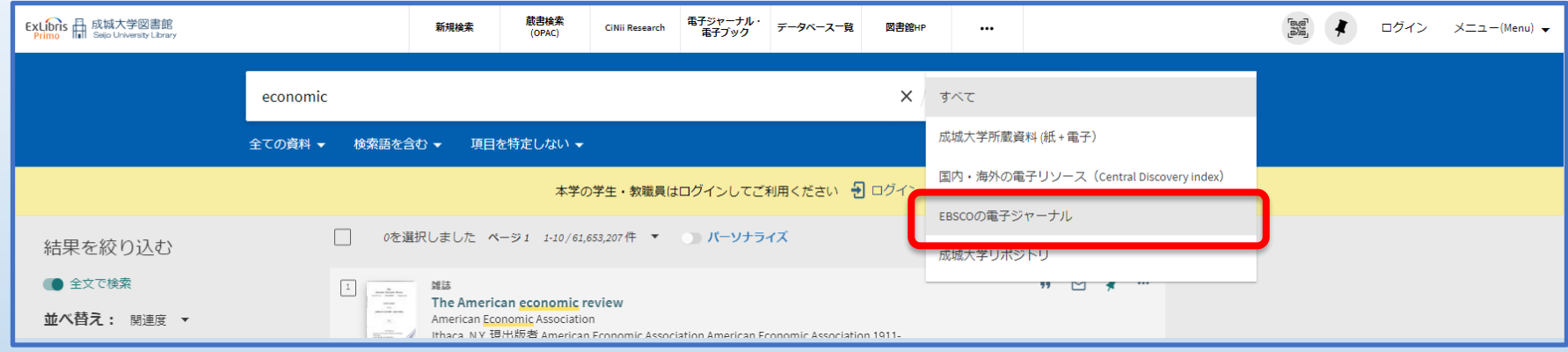

### その他の検索機能

#### <span id="page-24-0"></span>トップページ上部の「・・・」をクリックすると一覧表示がされ、3つの検索方法が利用できます

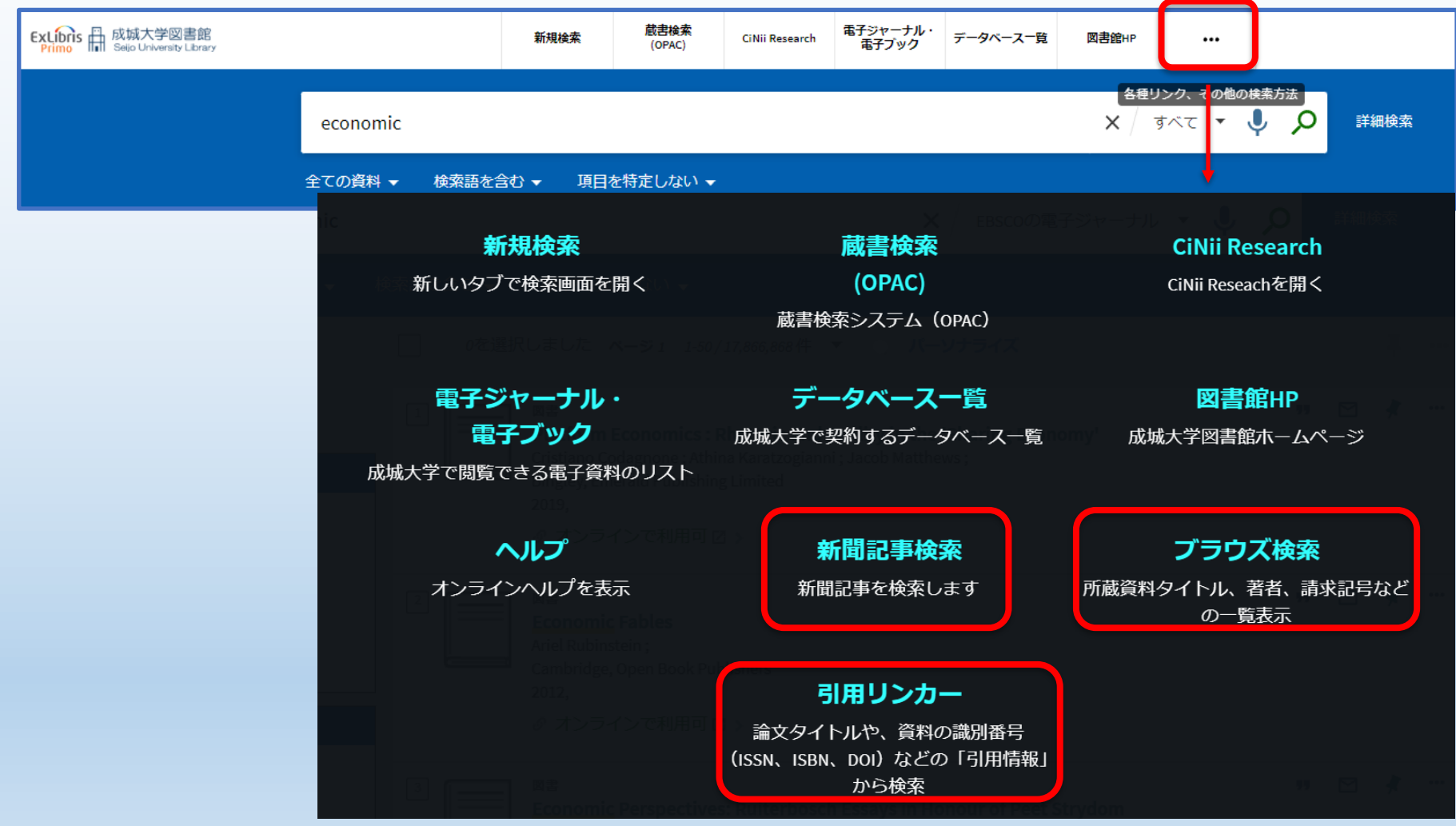

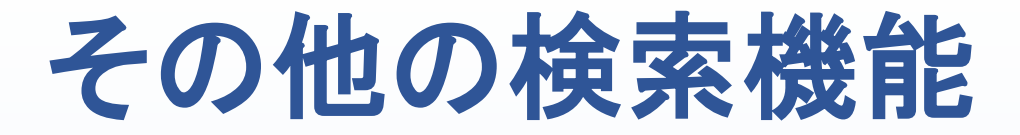

新聞記事検索

外国の新聞を中心に収録されていますが、国内誌では「朝日新聞クロスサーチ」が対象となっており**,** 直接データベースにアクセスすることができます。

ブラウズ検索

著者 ・ タイトル ・ 件名**/**主題 ・ シリーズ名の検索をし、資料を一覧表示させることができます。 ※ 著者で検索する場合は、「沢柳」政太郎」のように姓名の間にスペースを入れてください。

引用リンカー

論文記事 ・ 書籍 ・ 雑誌を、様々な要素(引用情報)から検索することができます。

## 新規検索画面への戻り方

<span id="page-26-0"></span>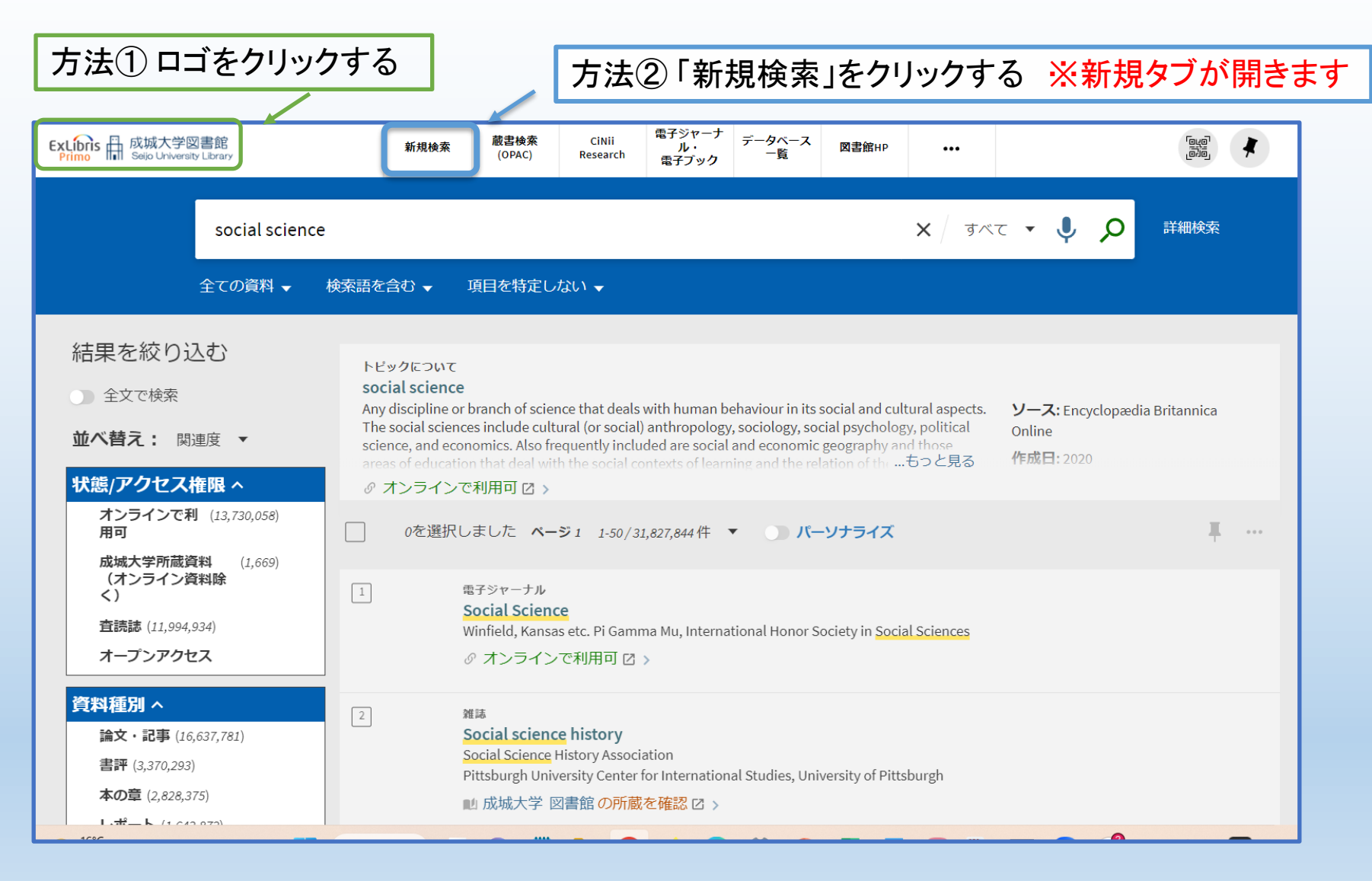

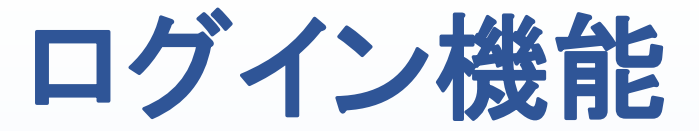

#### <span id="page-27-0"></span>情報源の長期保存(お気に入り追加) ログインしなくても保存機能は利用できますが、ブラウザを閉じるとデータは残りません。

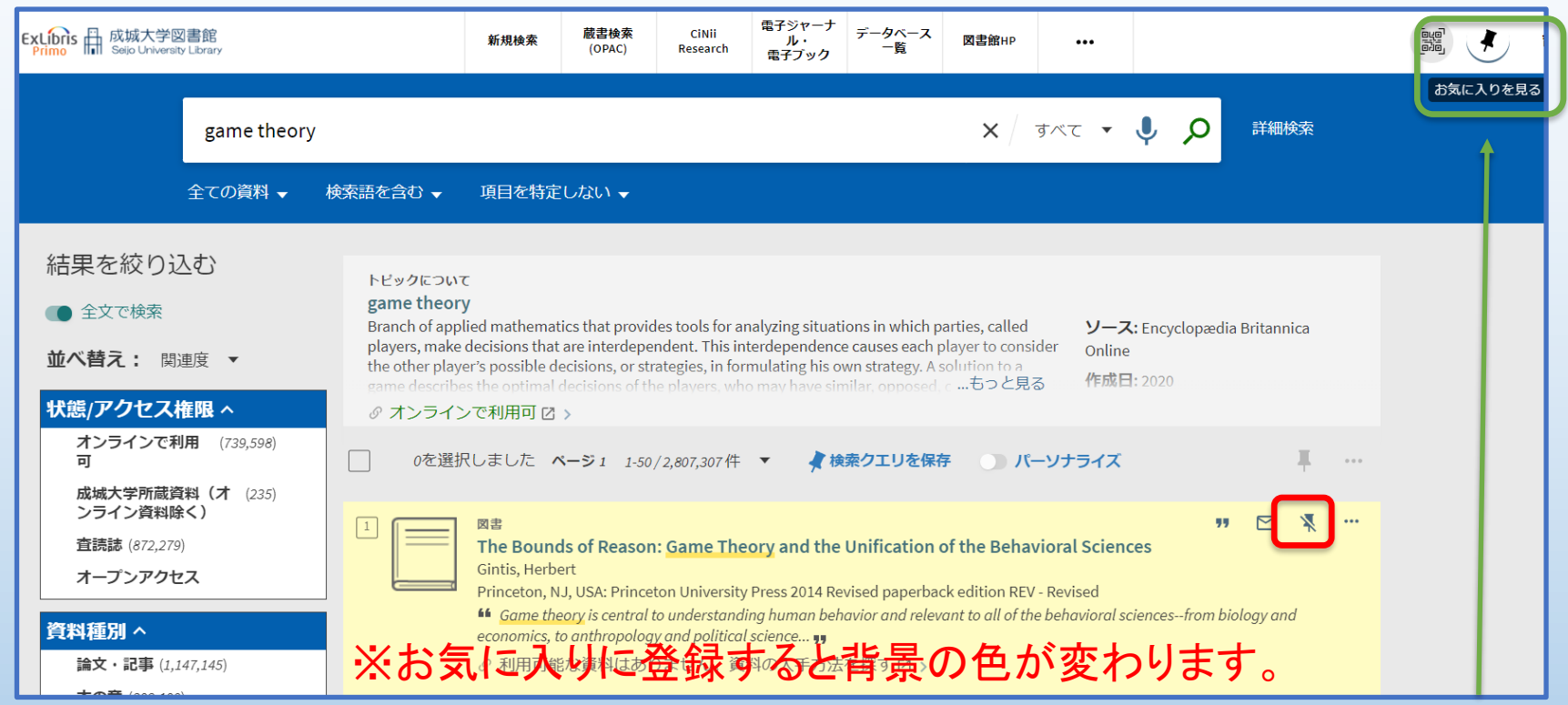

画面の右上にあるクリップマーク(お気に入りを見る)から 保存した資料を一覧でみることができます。

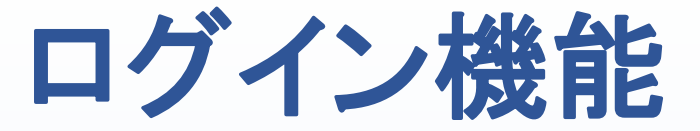

#### 検索クエリ(検索ワード)の保存

#### ・ 保存した検索ワードを呼び出したり、新着通知をメールで受け取るように設定できます。

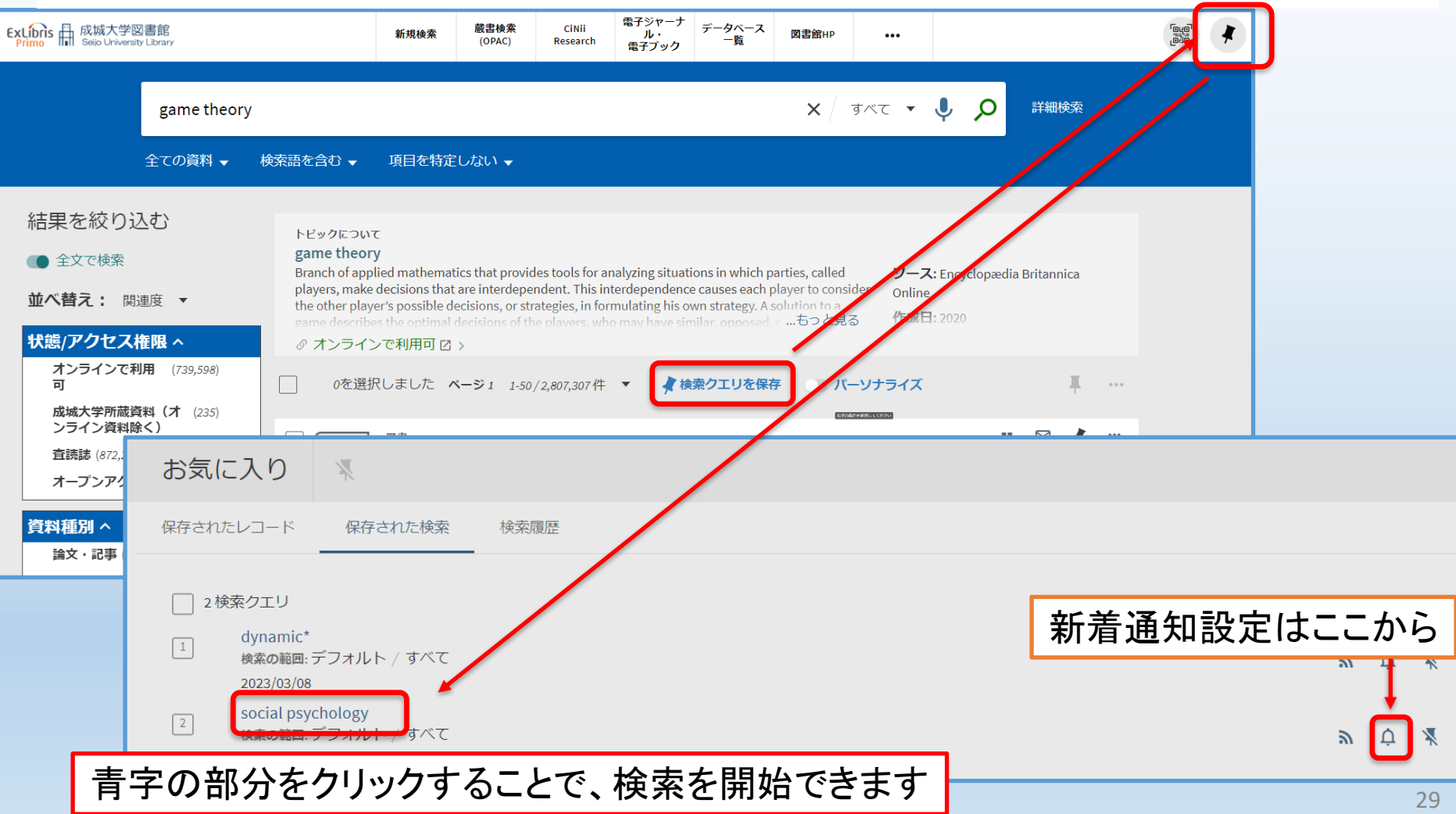

ログイン機能

### パーソナライズ(検索の優先分野の設定)

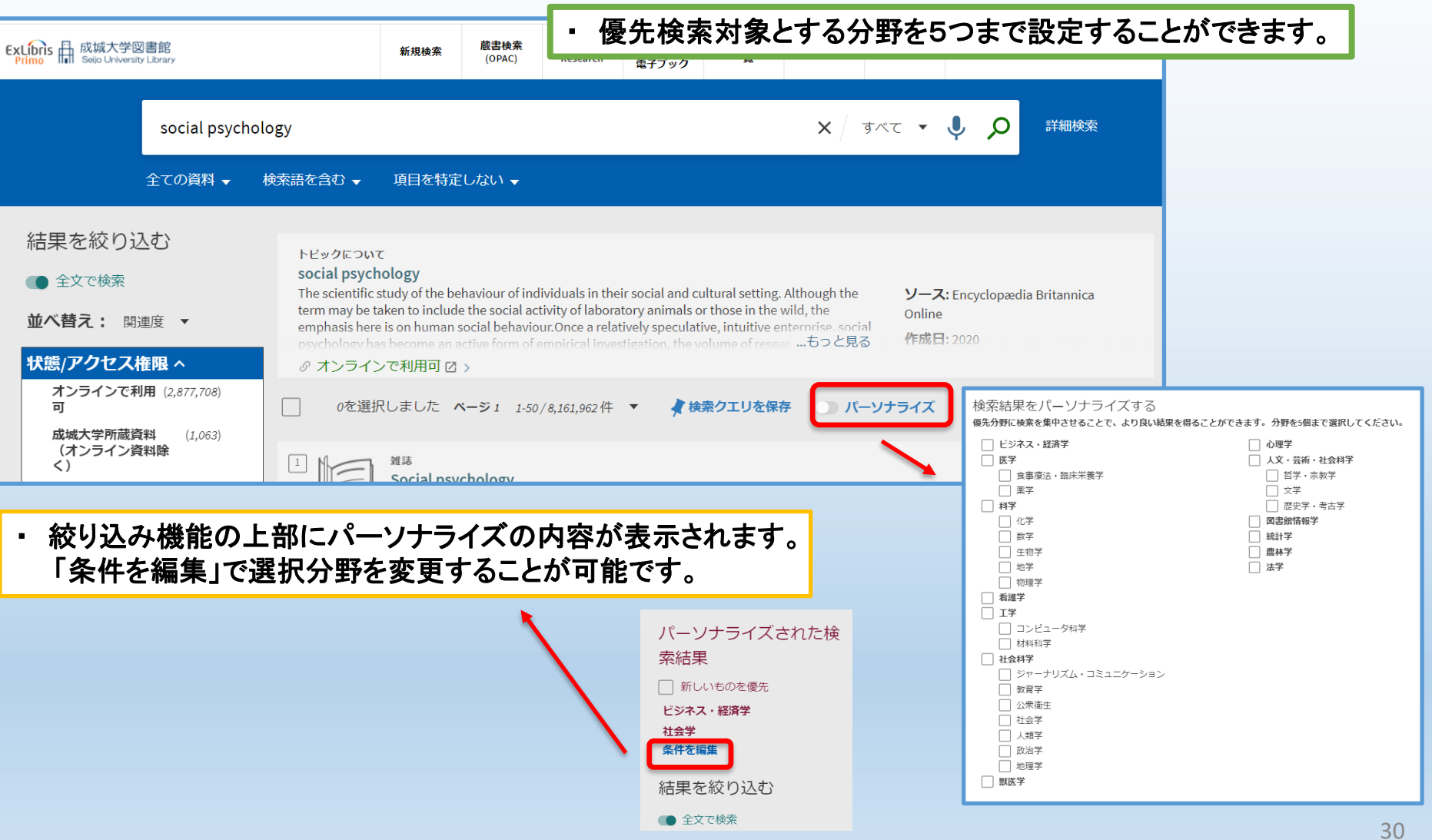

ログイン機能

ラベルの作成

・ 任意の文字列でラベルを作成して、情報源の整理をすることができます。

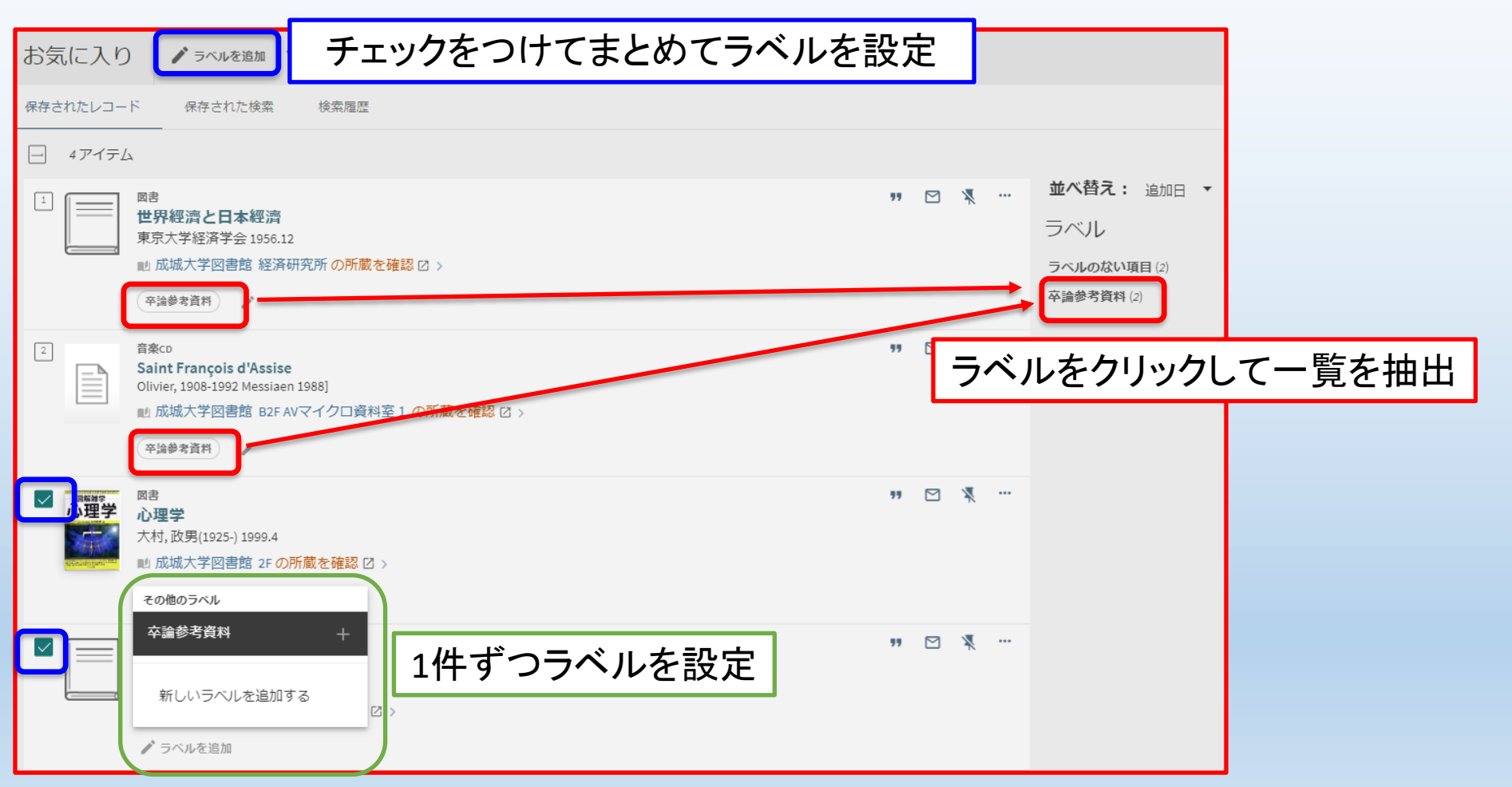

# <span id="page-31-0"></span>電子ジャーナル・電子ブックリスト

#### 上部のリンク集から「電子ジャーナル・電子ブック」をクリックすると、 学内で利用可能な電子資料を検索できます。

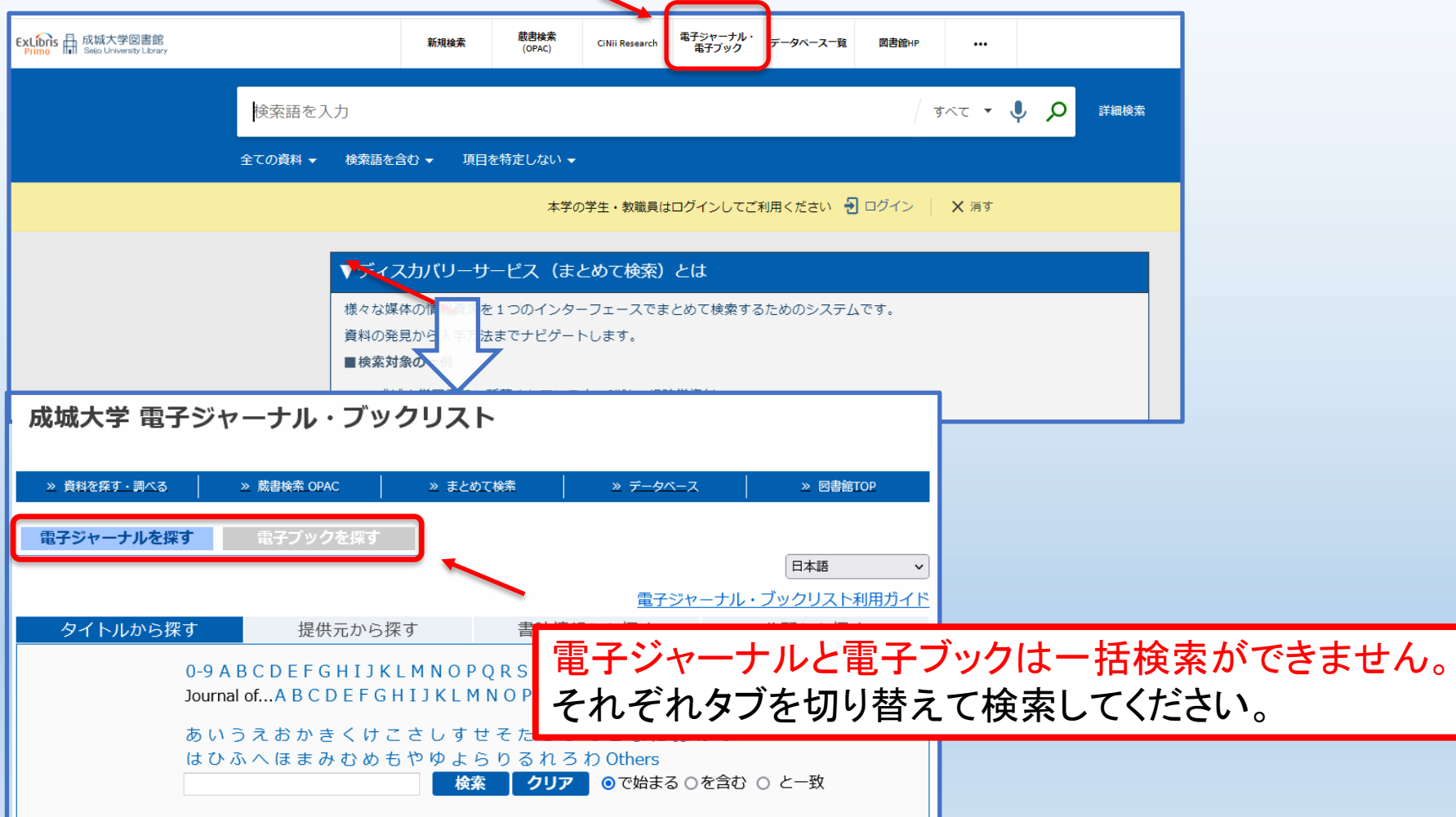

電子ジャーナル・電子ブックリスト **-** 電子ジャーナル **-**

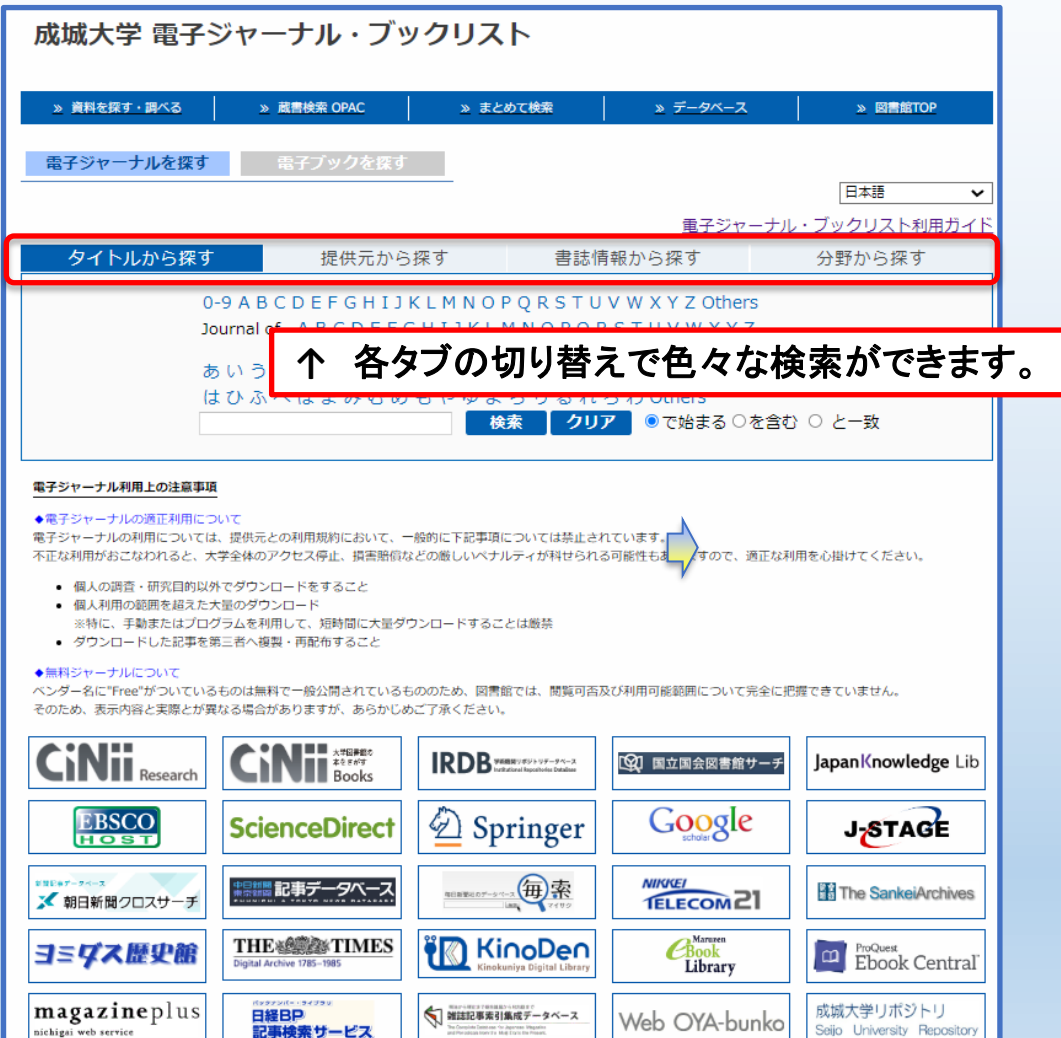

- ・ タイトルから探す
- ・ 提供元から探す
- 書誌情報から探す
- ・ 分野から探す

電子ジャーナル・電子ブックリスト **-** 電子ジャーナル **-**

#### 「書誌情報から探す」タブでは、一部の情報から資料を検索できます。

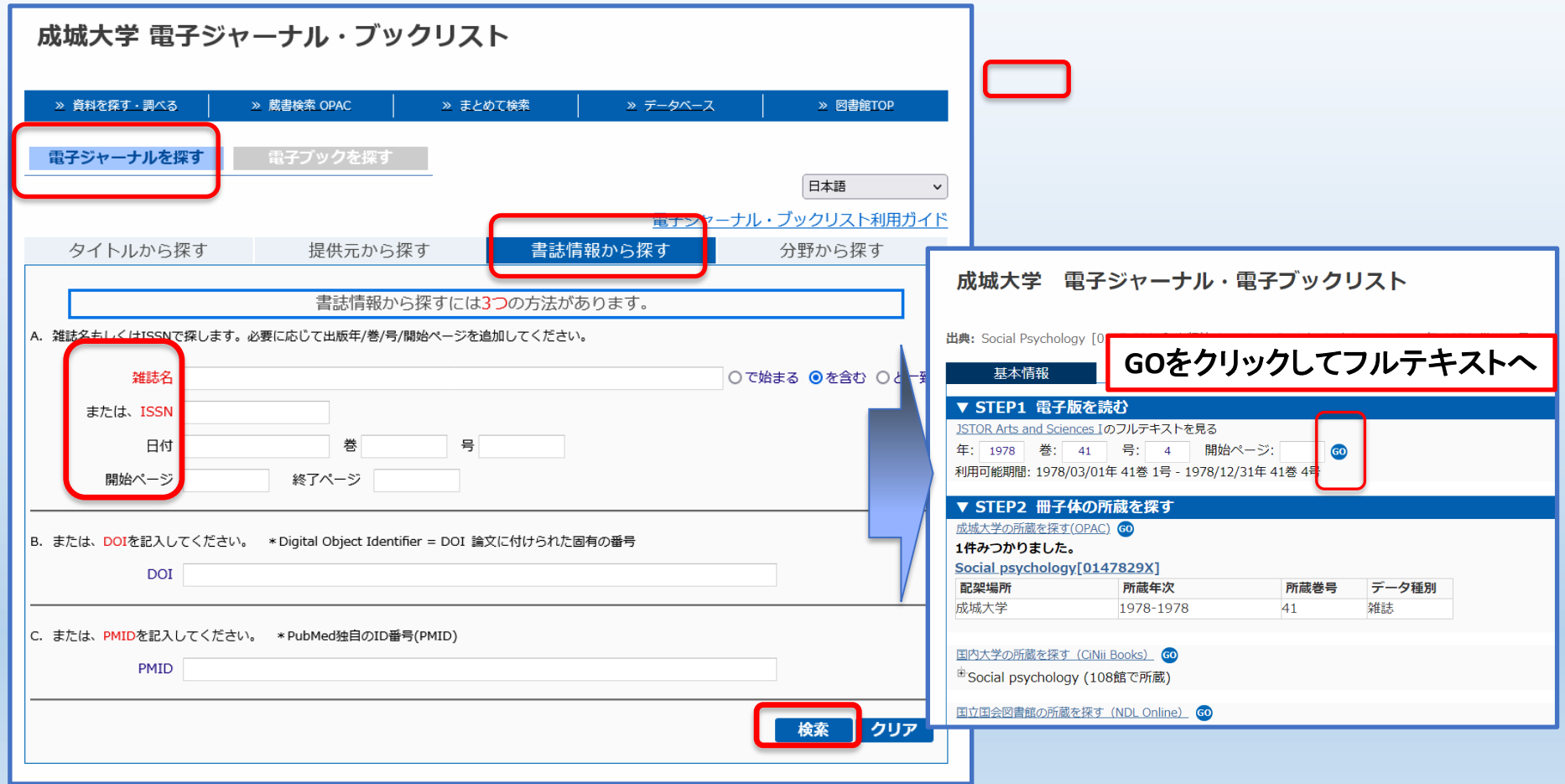

電子ジャーナル・電子ブックリスト **-** 電子ブック **-**

本学で購読している資料のほか、オープンアクセス資料が検索できます。

購読資料は、主に以下の提供元で閲覧することができます。

- 和書 → 「**Maruzen Co.Ltd**」「**Kinoden**」
- 洋書 **→** 「**Ebook Central**」「**EBSCOhost**」

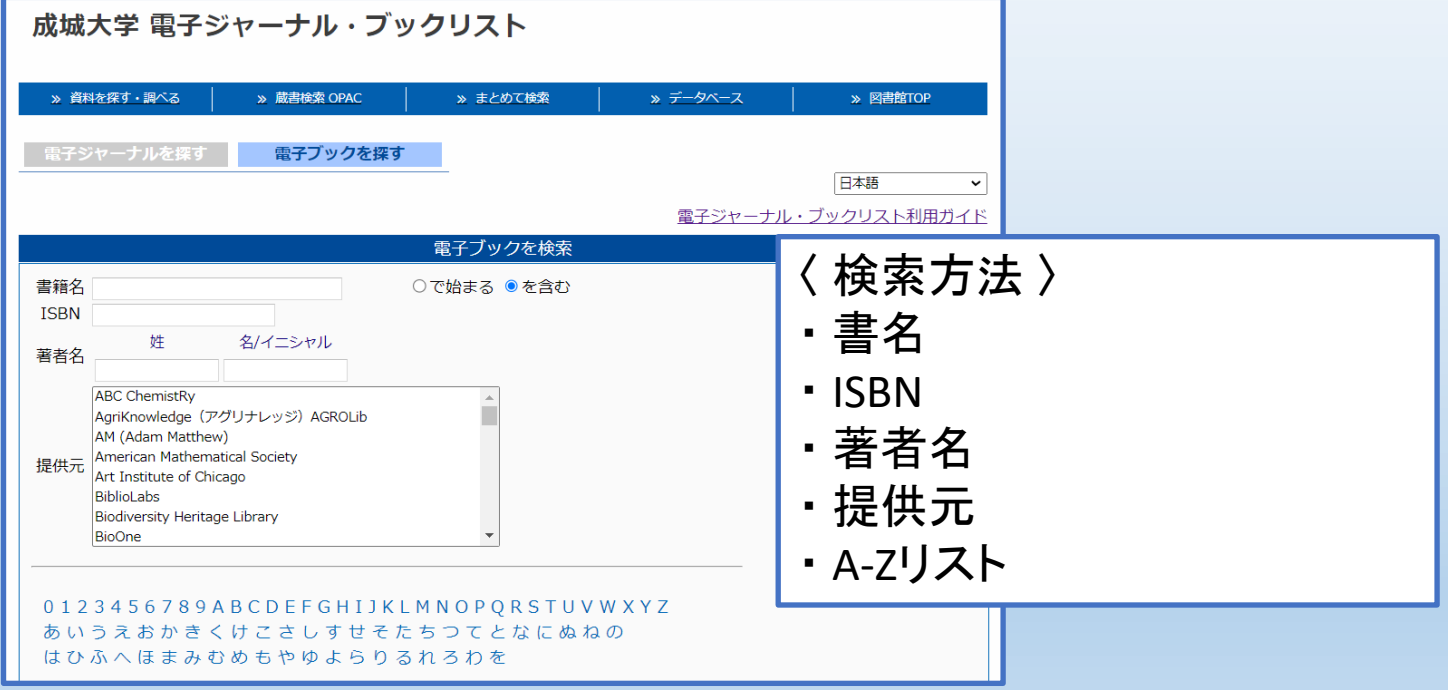